**VTO12XX Series User's Manual**

**V1.2.0**

## **Welcome**

Thank you for purchasing our product! This quick start guide is designed to be a reference tool for your system. Please keep it well for future reference!

## **Important Safeguards and Warnings**

Please read the following safeguards and warnings carefully before using the product in order to avoid damages and losses.

Note:

- Do not expose the device to lampblack, steam or dust. Otherwise it may cause fire or electric shock.
- Do not install the device at position exposed to sunlight or in high temperature. Temperature rise in device may cause fire.
- Do not expose the device to humid environment. Otherwise it may cause fire.
- The device must be installed on solid and flat surface in order to guarantee safety under load and earthquake. Otherwise, it may cause device to fall off or turnover.
- Do not place the device on carpet or quilt.
- Do not block air vent of the device or ventilation around the device. Otherwise, temperature in device will rise and may cause fire.
- Do not place any object on the device.
- Do not disassemble the device without professional instruction.

Warning:

- Please use battery properly to avoid fire, explosion and other dangers.
- Please replace used battery with battery of the same type.
- Do not use power line other than the one specified. Please use it properly. Otherwise, it may cause fire or electric shock.

### **Special Announcement**

- This manual is for reference only.
- All the designs and software here are subject to change without prior written notice.
- All trademarks and registered trademarks are the properties of their respective  $\bullet$ owners.
- If there is any uncertainty or controversy, please refer to the final explanation of us.
- Please visit our website for more information.

## **Table of Contents**

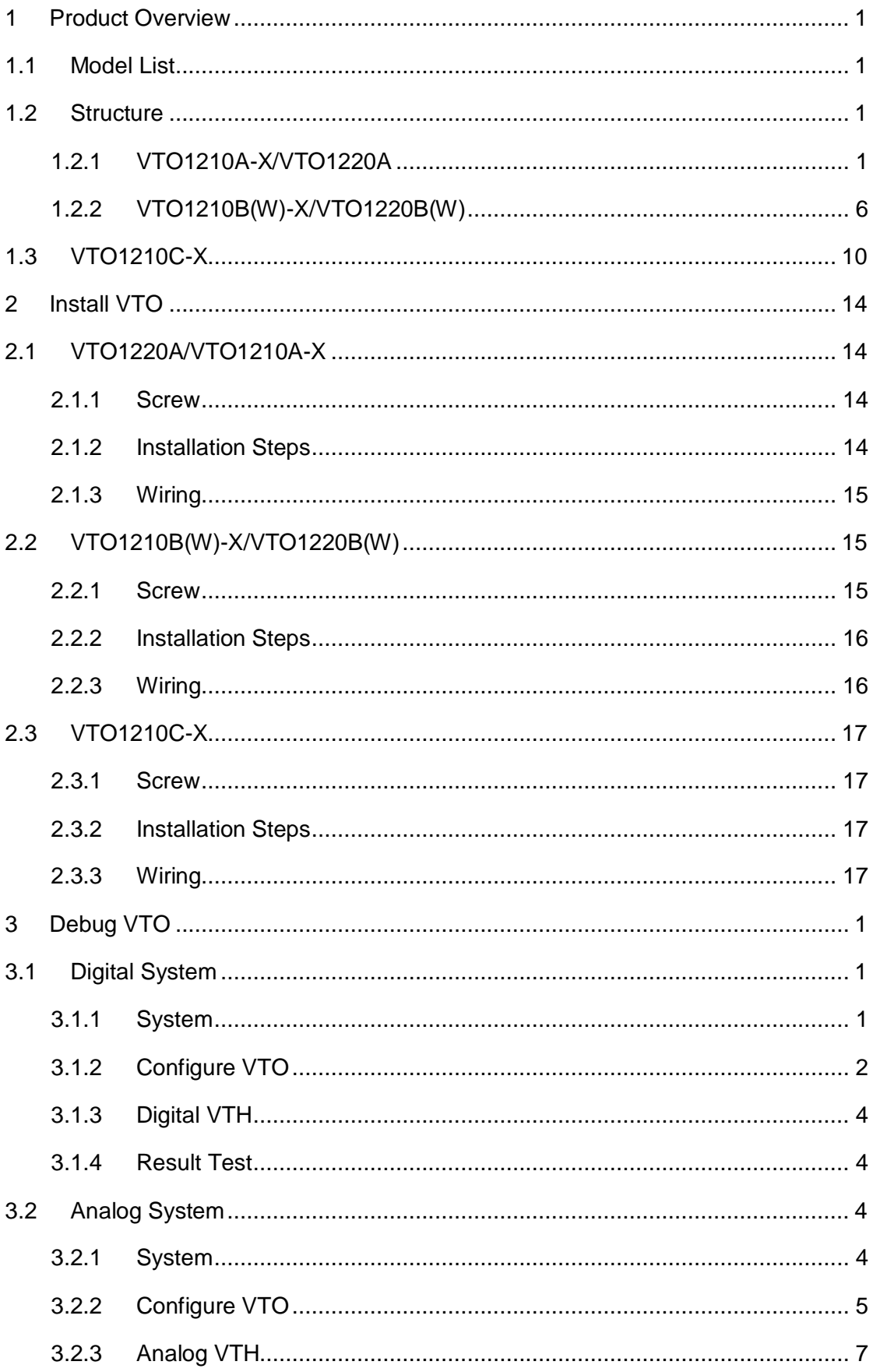

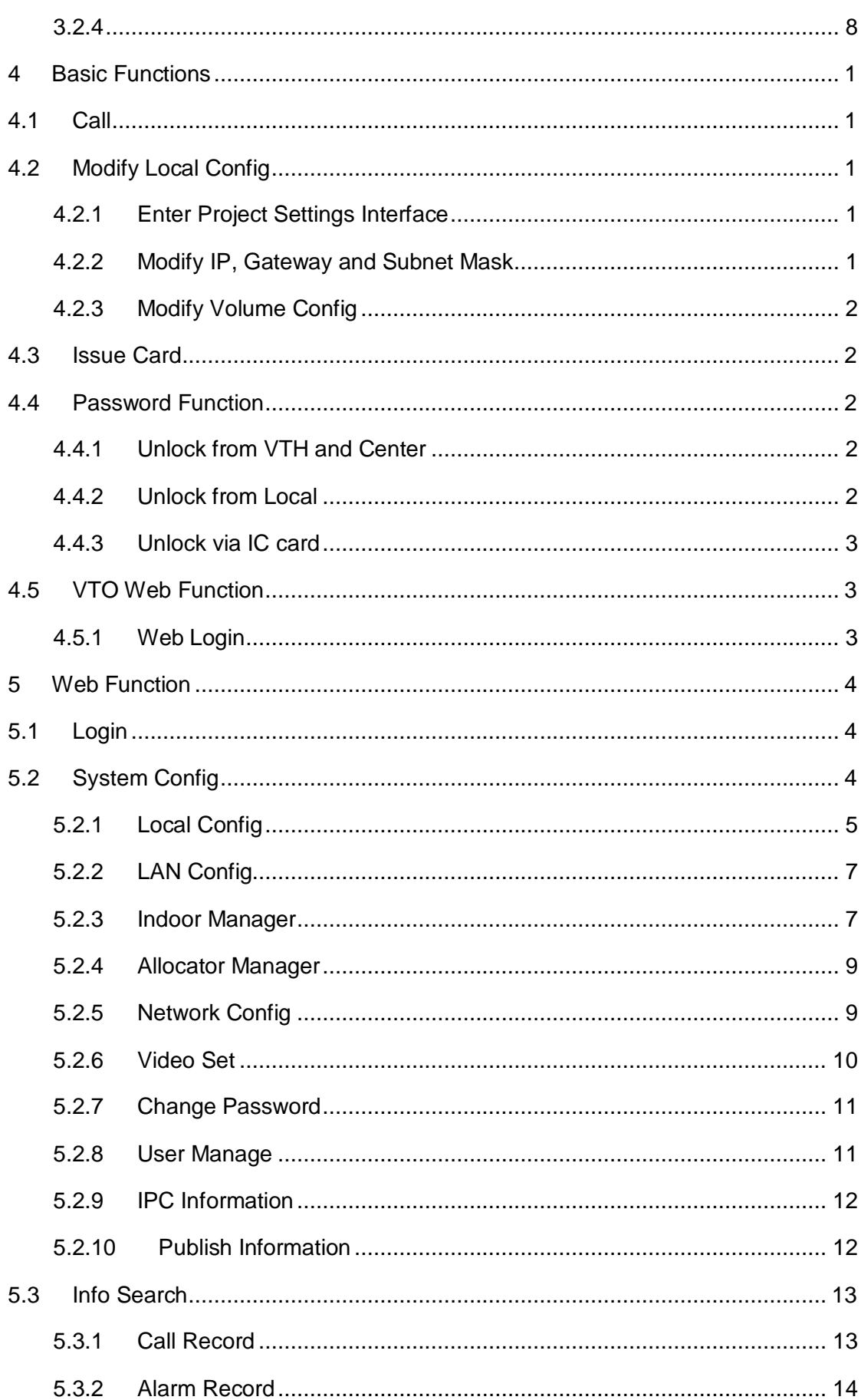

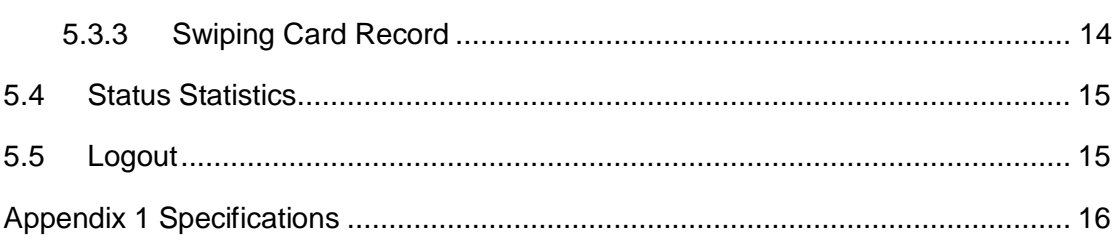

 $\checkmark$ 

# <span id="page-6-0"></span>**1 Product Overview**

## <span id="page-6-1"></span>**1.1 Model List**

This manual is designed for multiple product models, please read and check carefully for your product model and its functions.

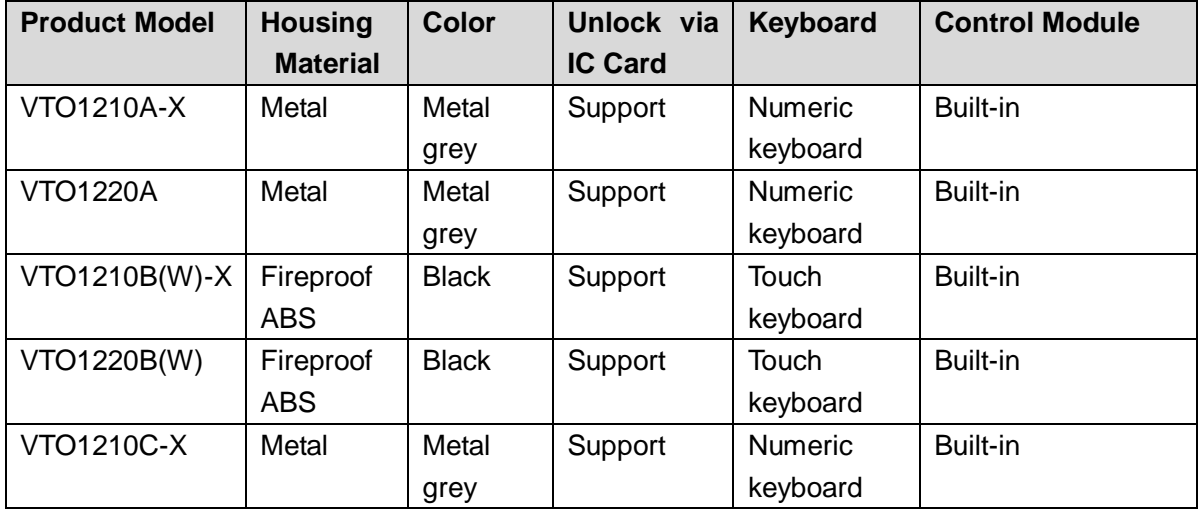

## <span id="page-6-2"></span>**1.2 Structure**

## <span id="page-6-3"></span>**1.2.1 VTO1210A-X/VTO1220A**

#### 1.2.1.1 Front Panel

Plug to power, system boots up and wait for 1 minute, screen turns on. System enters working interface, see Figure 1- 1 [VTO1210A-X/VTO1220A.](#page-7-0)

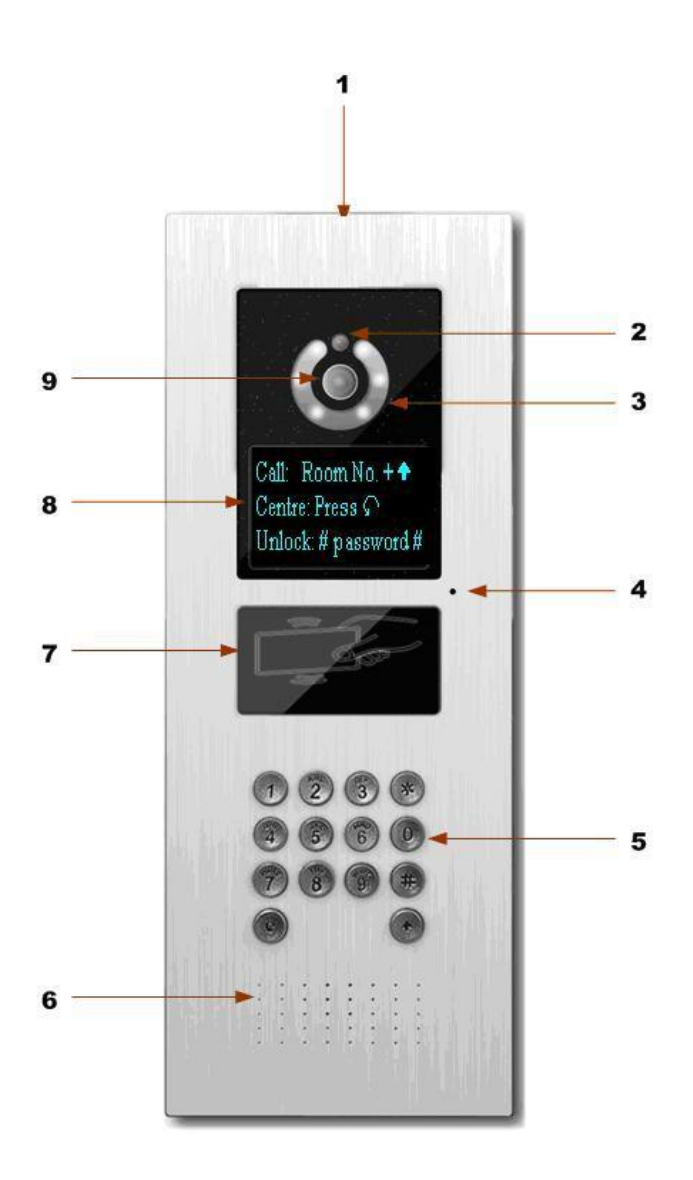

Figure 1- 1 VTO1210A-X/VTO1220A

<span id="page-7-0"></span>Please refer to the following sheet for detailed information.

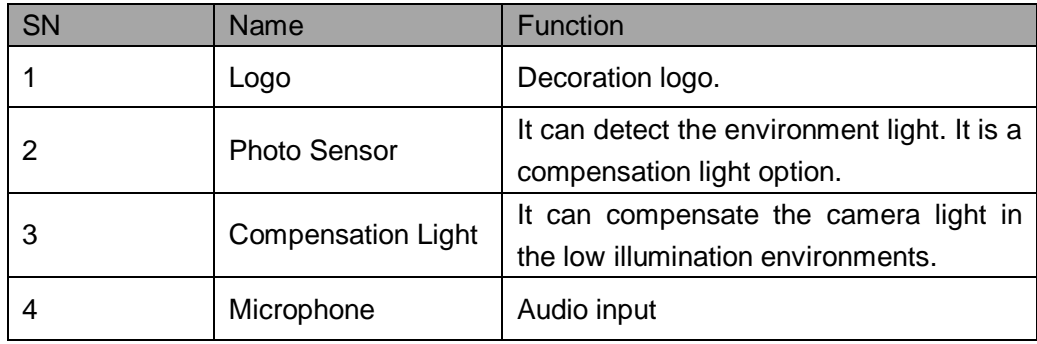

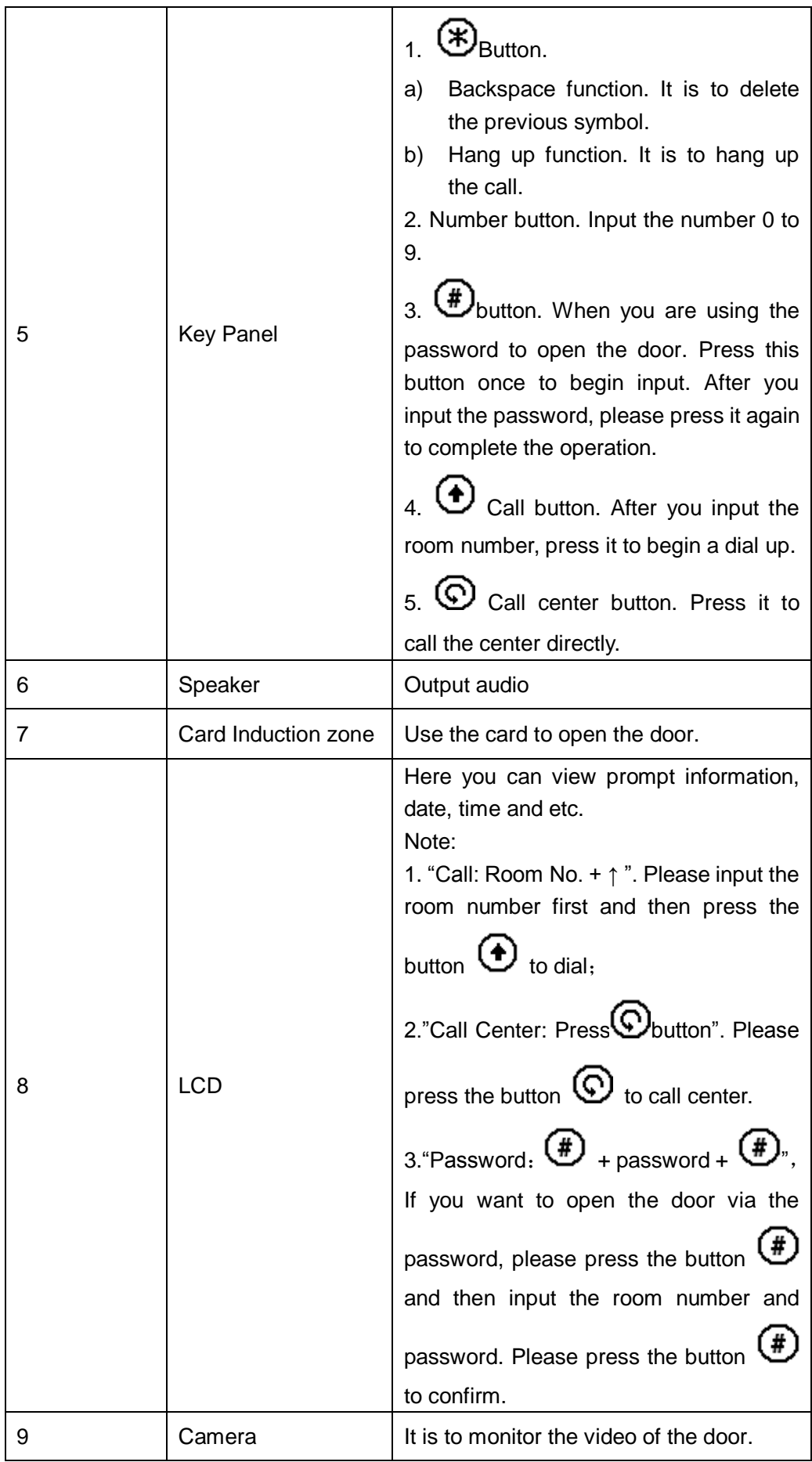

#### 1.2.1.2 Rear Panel

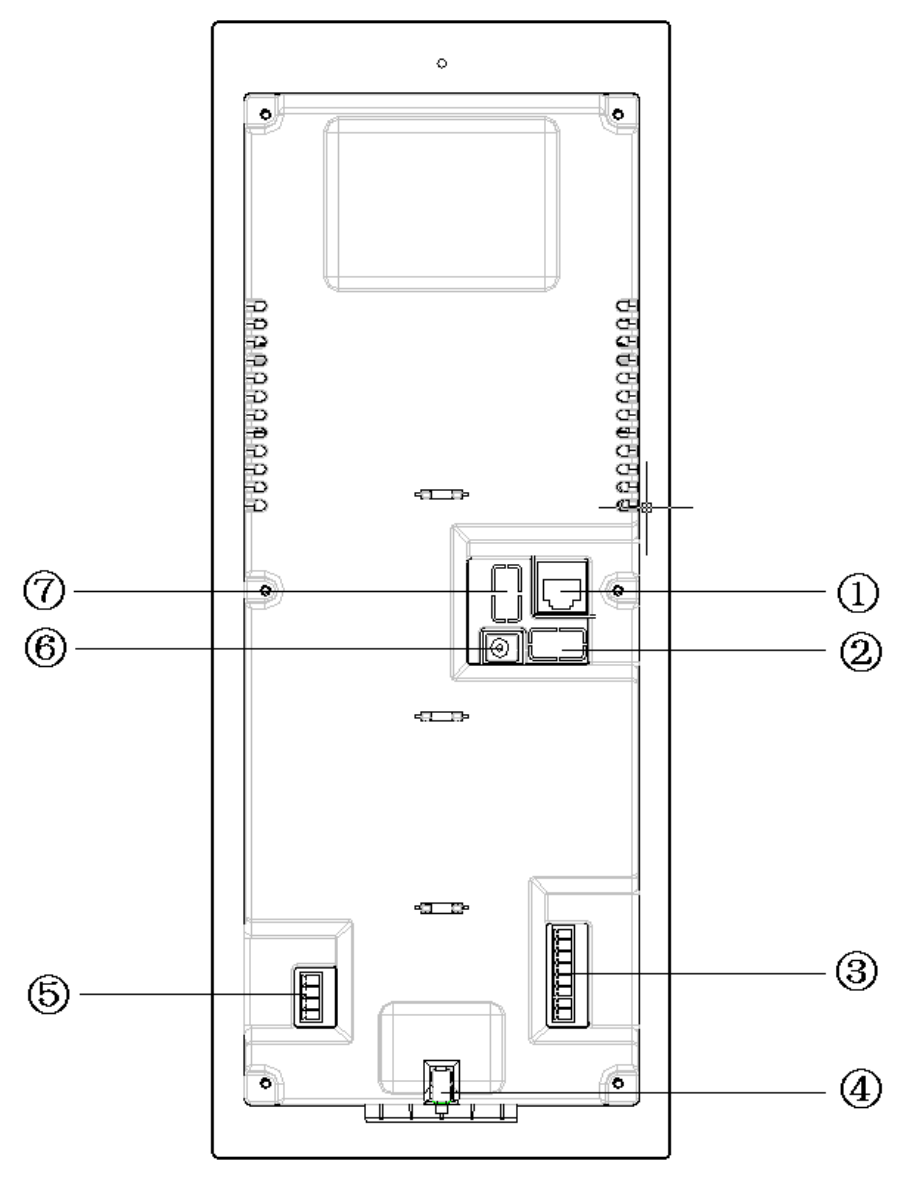

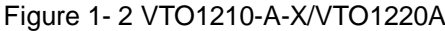

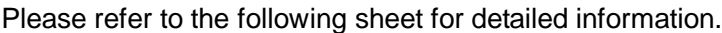

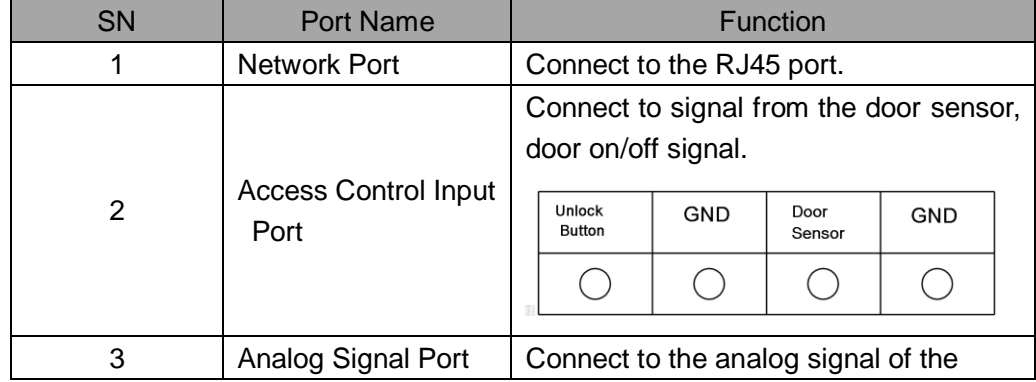

4

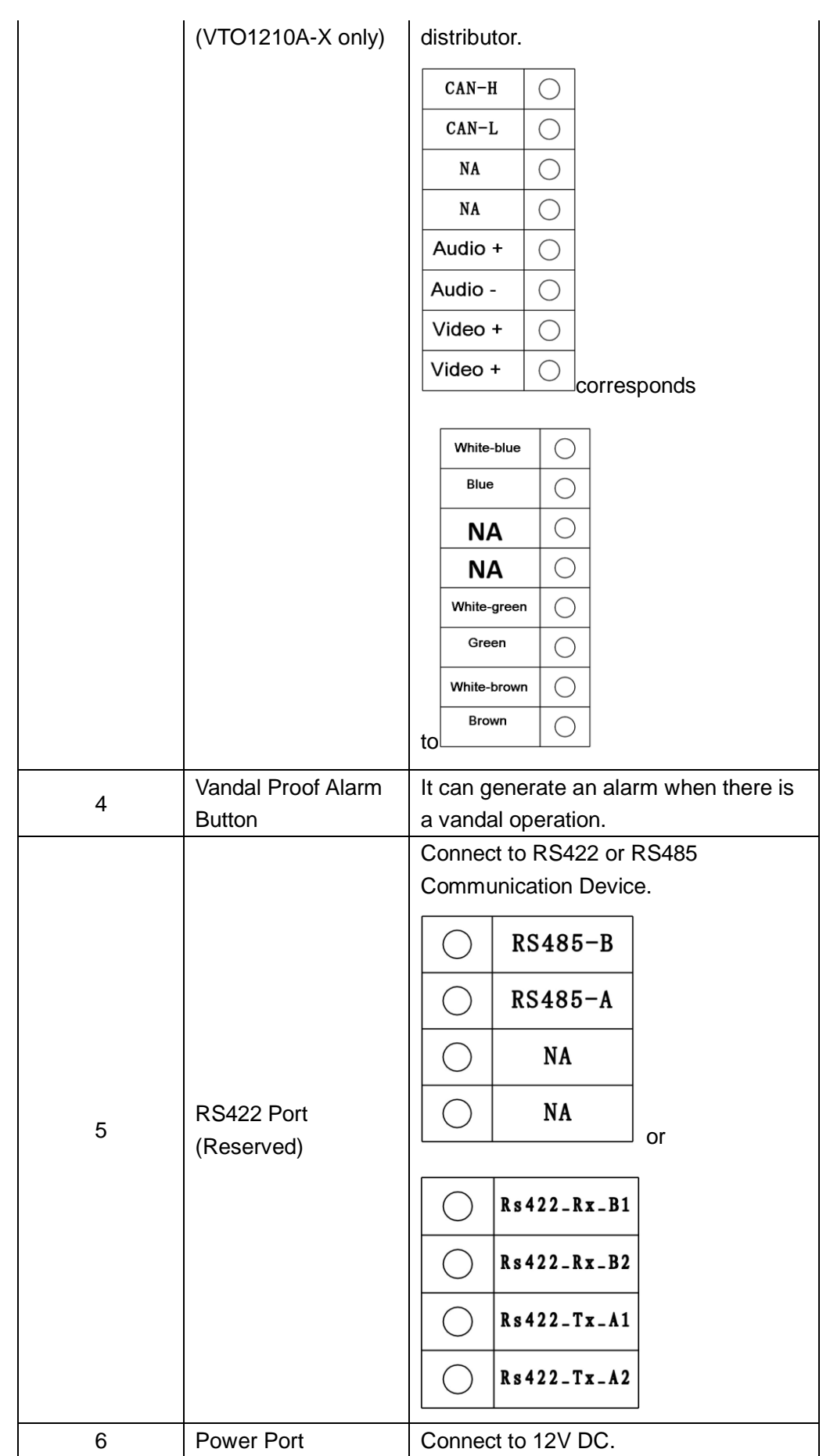

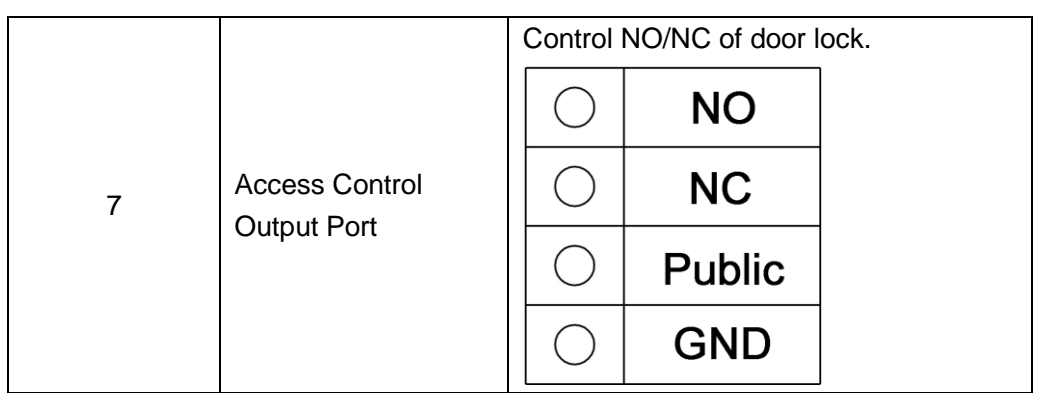

## <span id="page-11-0"></span>**1.2.2 VTO1210B(W)-X/VTO1220B(W)**

1.2.2.1 Front Panel

Plug to power, system boots up and wait for 1 minute, screen turns on. System enters working interface, see Figure 1- 3 [VTO1210B\(W\)-X/VTO1220B\(W\).](#page-12-0)

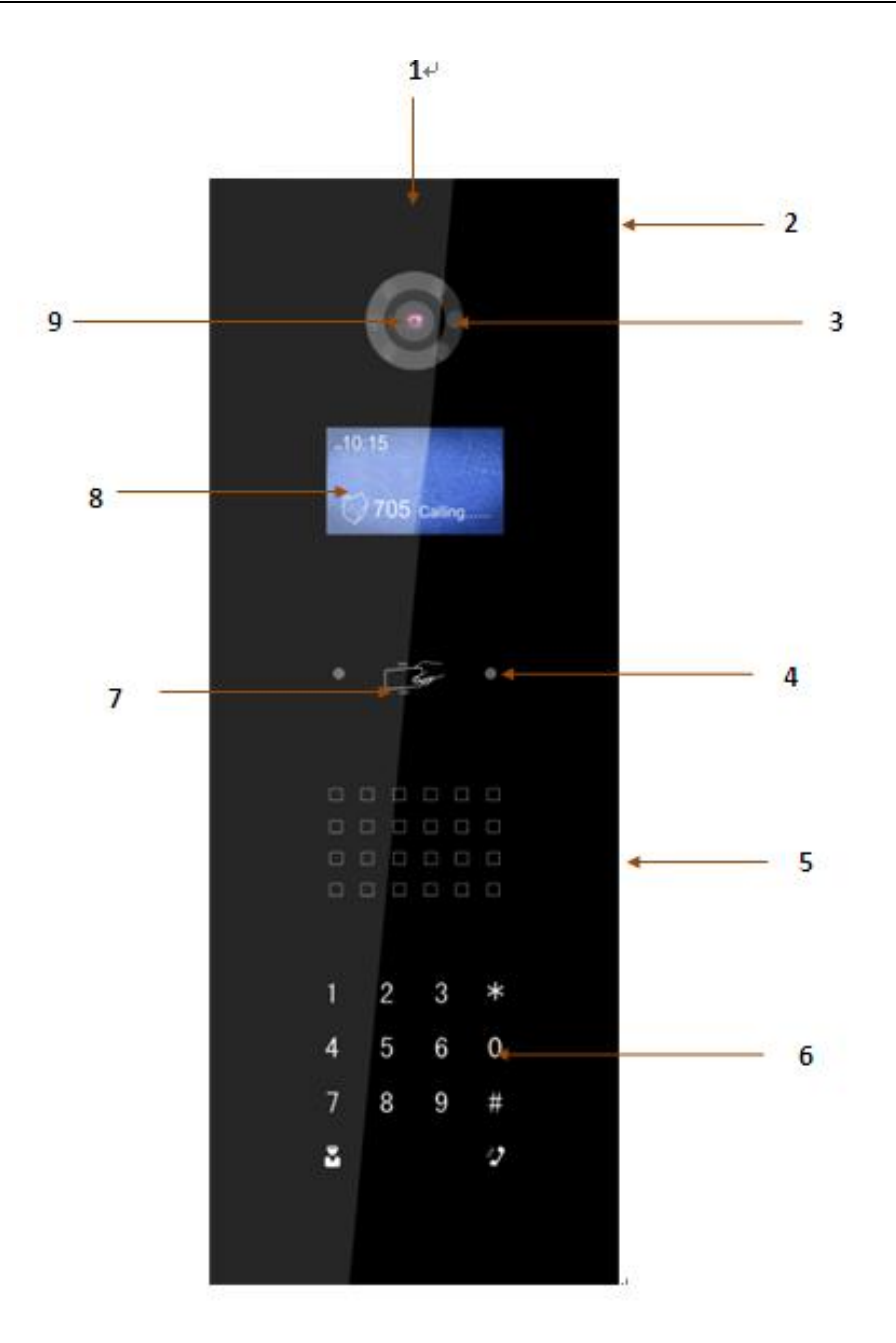

Figure 1- 3 VTO1210B(W)-X/VTO1220B(W)

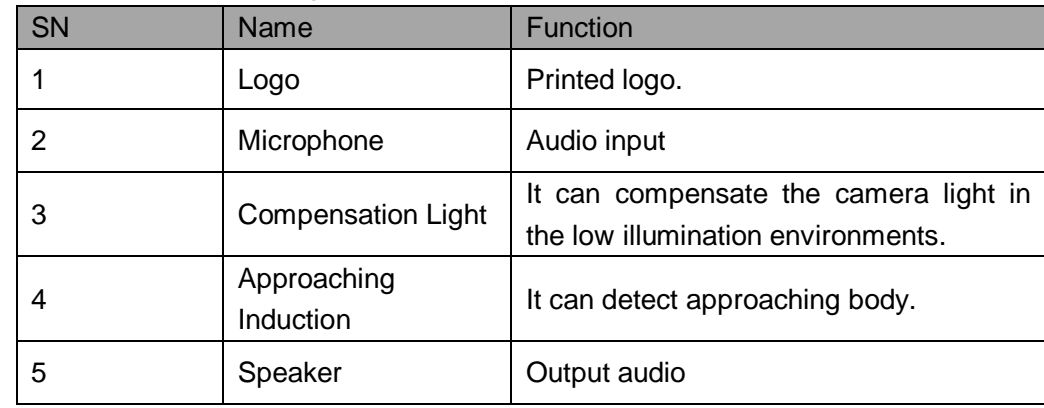

<span id="page-12-0"></span>Please refer to the following sheet for detailed information.

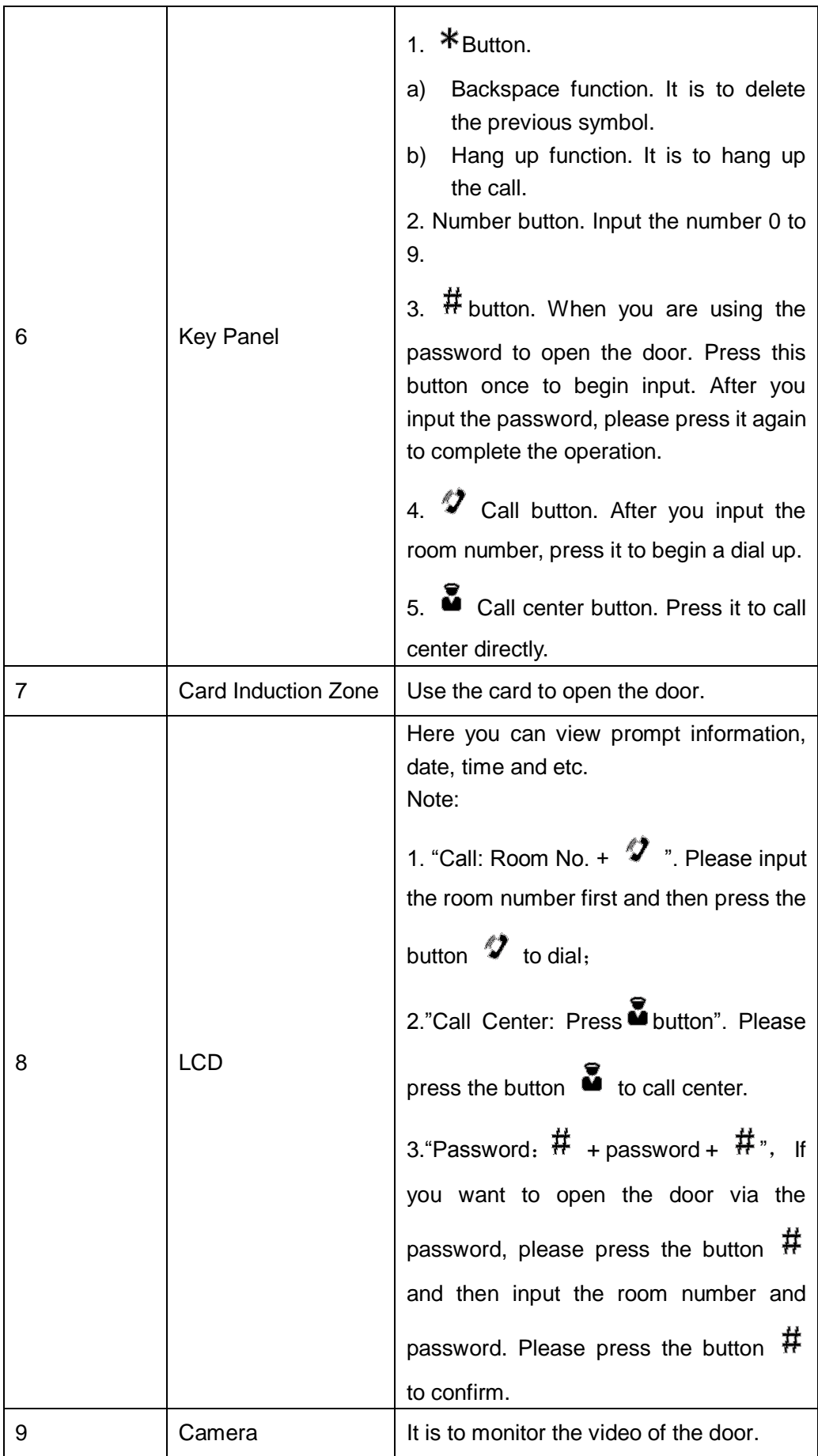

#### 1.2.2.2 Rear Panel

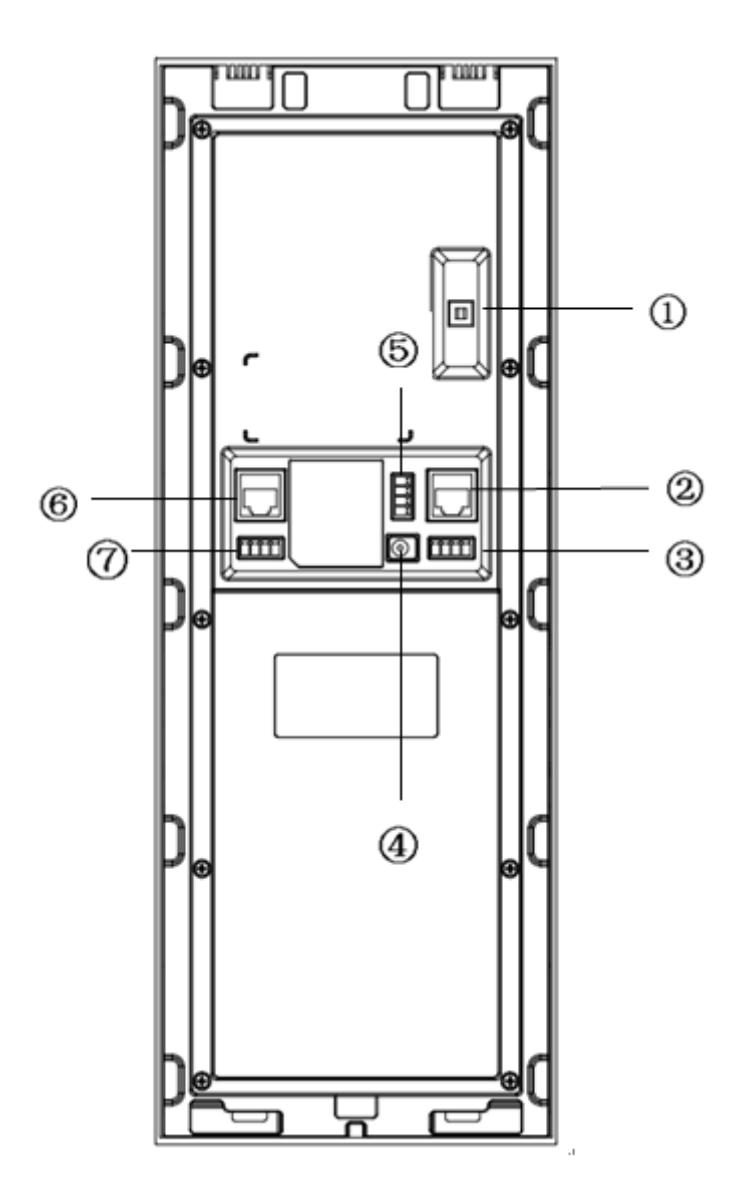

Figure 1- 4 VTO1210B(W)-X/VTO1220B(W) rear structure

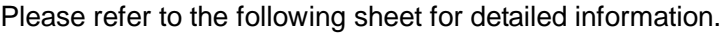

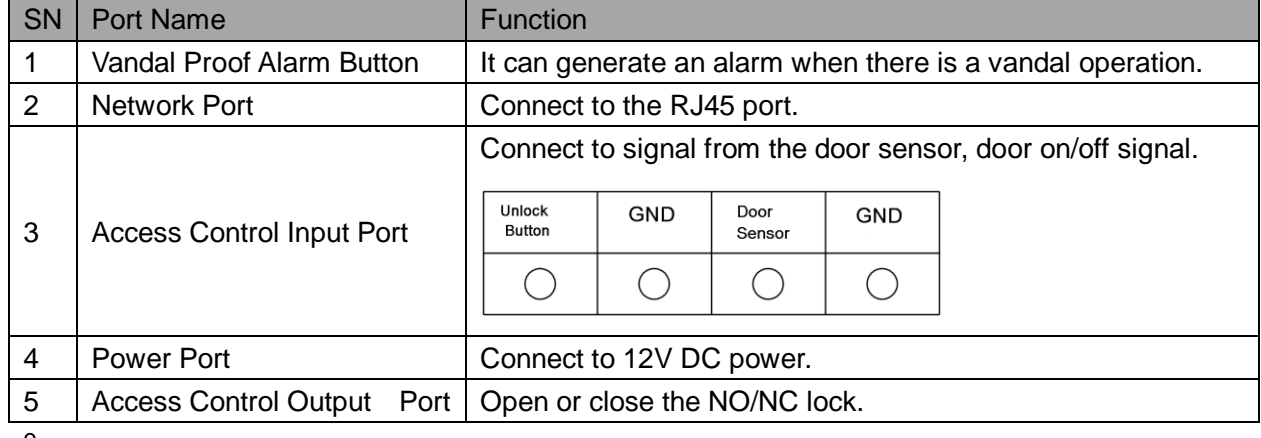

9

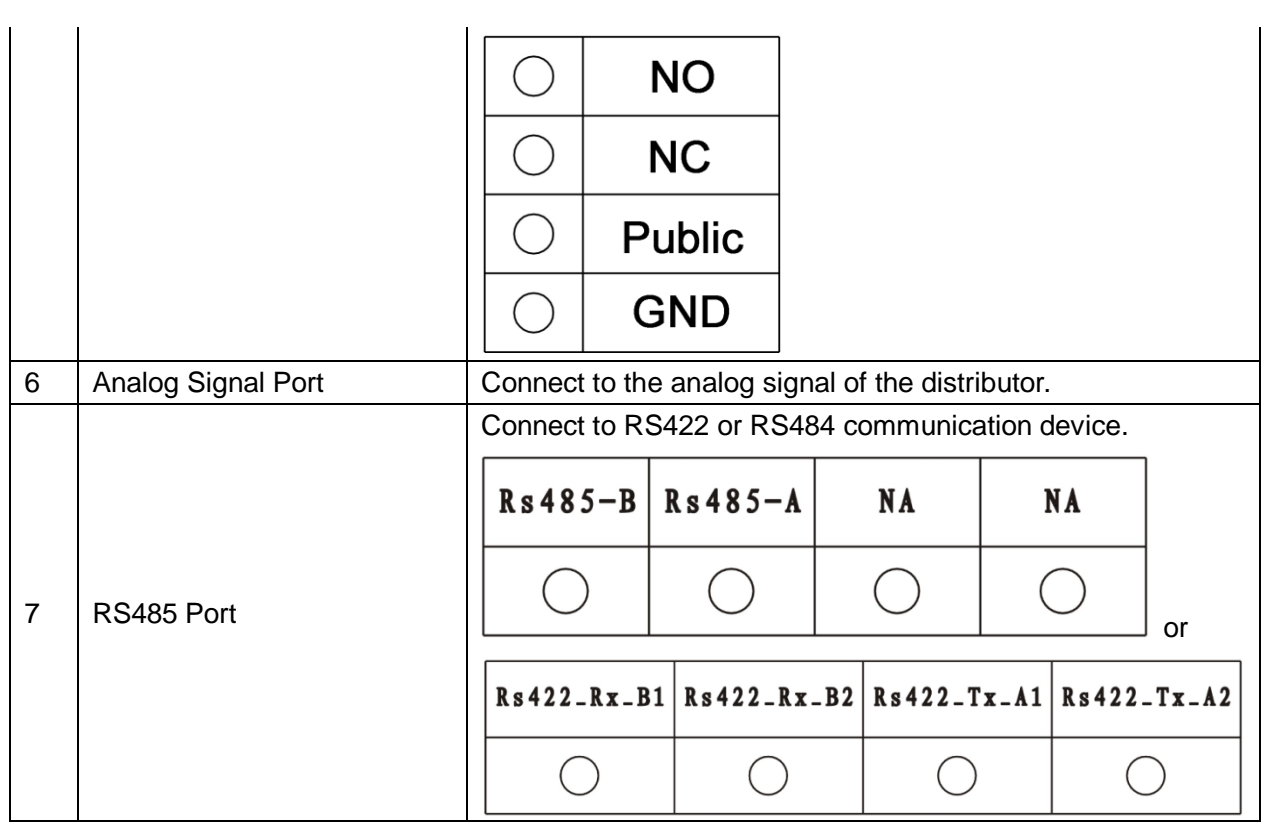

## <span id="page-15-0"></span>**1.3 VTO1210C-X**

1.3.1.1 Front Panel

Plug to power, system boots up and wait for 1 minute, screen turns on. System enters working interface, see Figure 1- 5 [VTO1210C-X.](#page-16-0)

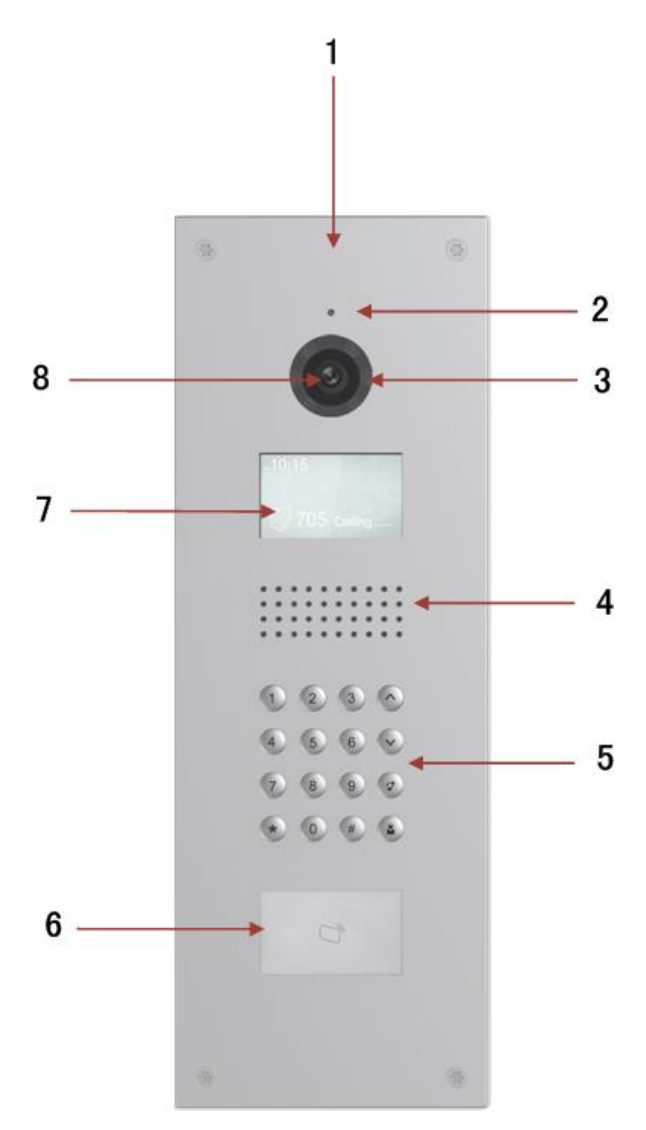

Figure 1- 5 VTO1210C-X

<span id="page-16-0"></span>Please refer to the following sheet for detailed information.

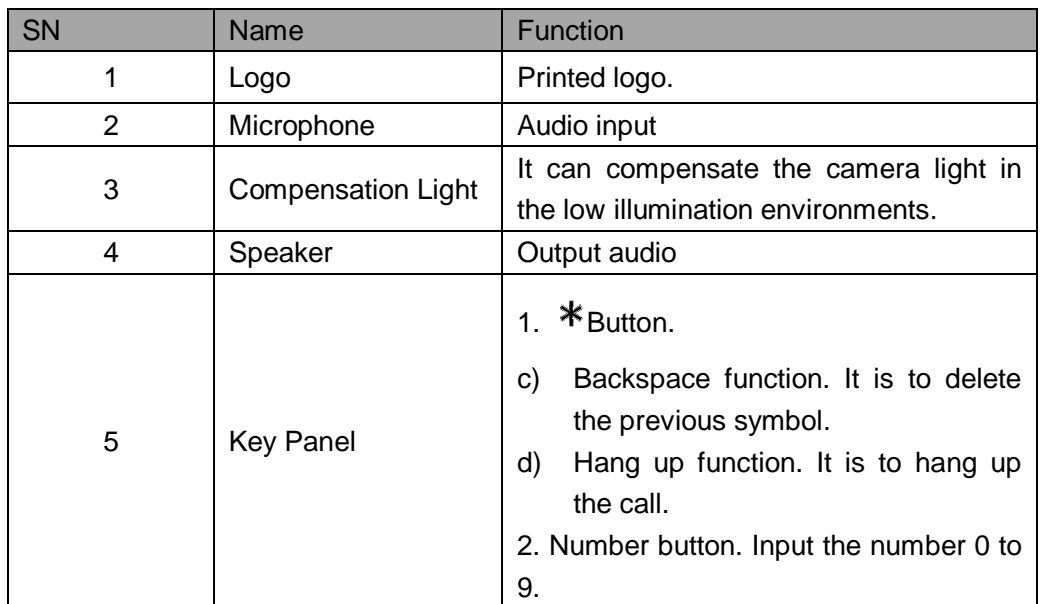

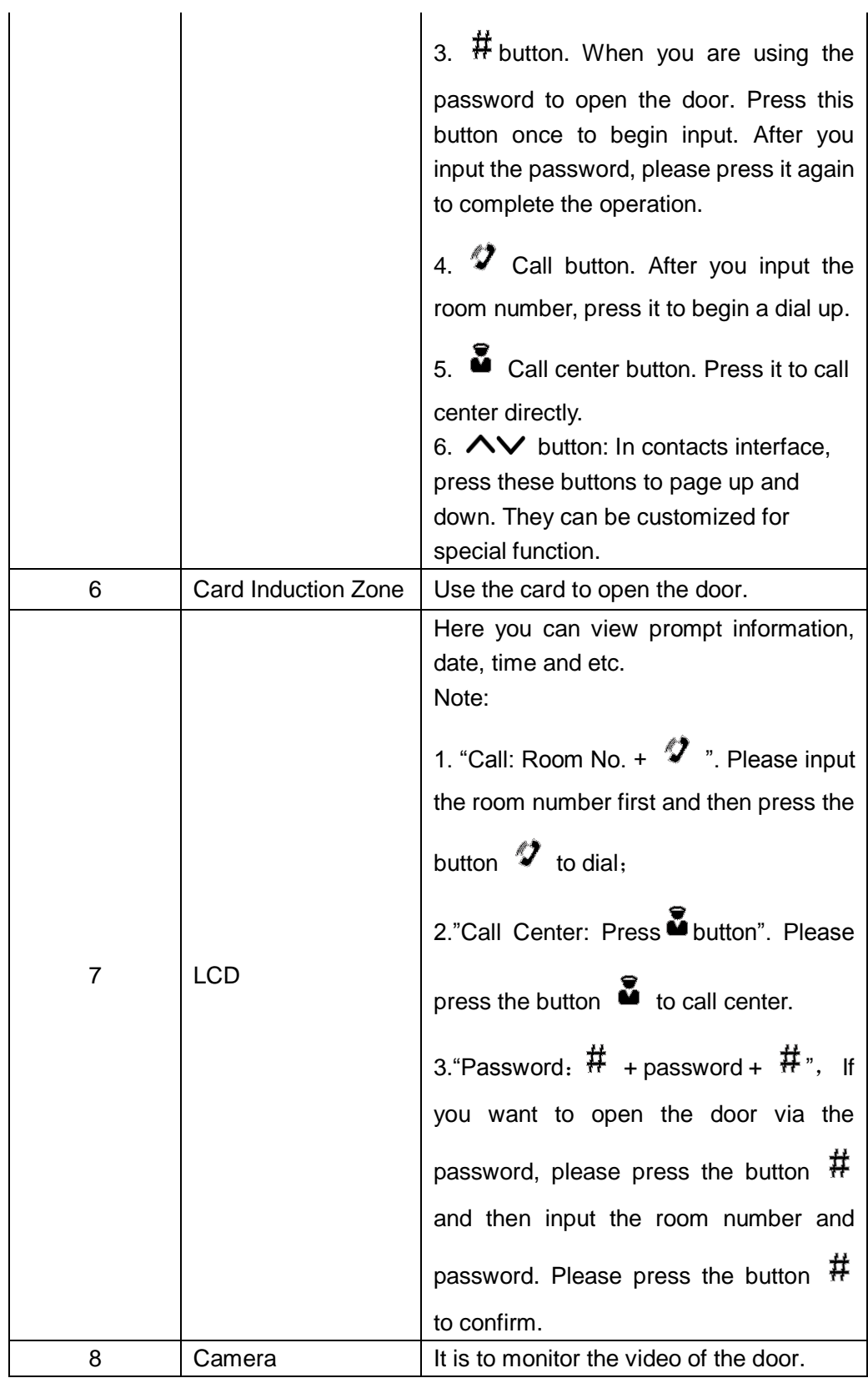

#### 1.3.1.2 Rear Panel

12 VTO1210C-X rear panel is the same with VTO1210B(W)-X/VTO1220B(W), therefore please refer to Ch 1.2.2.2.

# <span id="page-19-0"></span>**2 Install VTO**

Unit VTO on-site installation includes: wall embedded installation, door embedded installation (with box/without box), standalone installation.

This chapter will introduce installation of VTO1220A/VTO1210A-X series, VTO1210B(W)-X/VTO1220B(W) series and VTO1210C-X series.

## <span id="page-19-1"></span>**2.1 VTO1220A/VTO1210A-X**

### <span id="page-19-2"></span>**2.1.1 Screw**

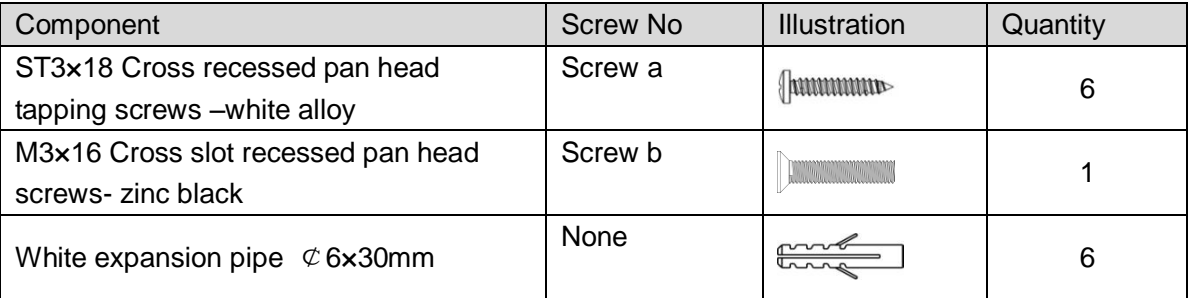

### <span id="page-19-3"></span>**2.1.2 Installation Steps**

- Step 1. Fix metal housing on wall with screw a.
- Step 2. Fix device on the metal housing with screw b.

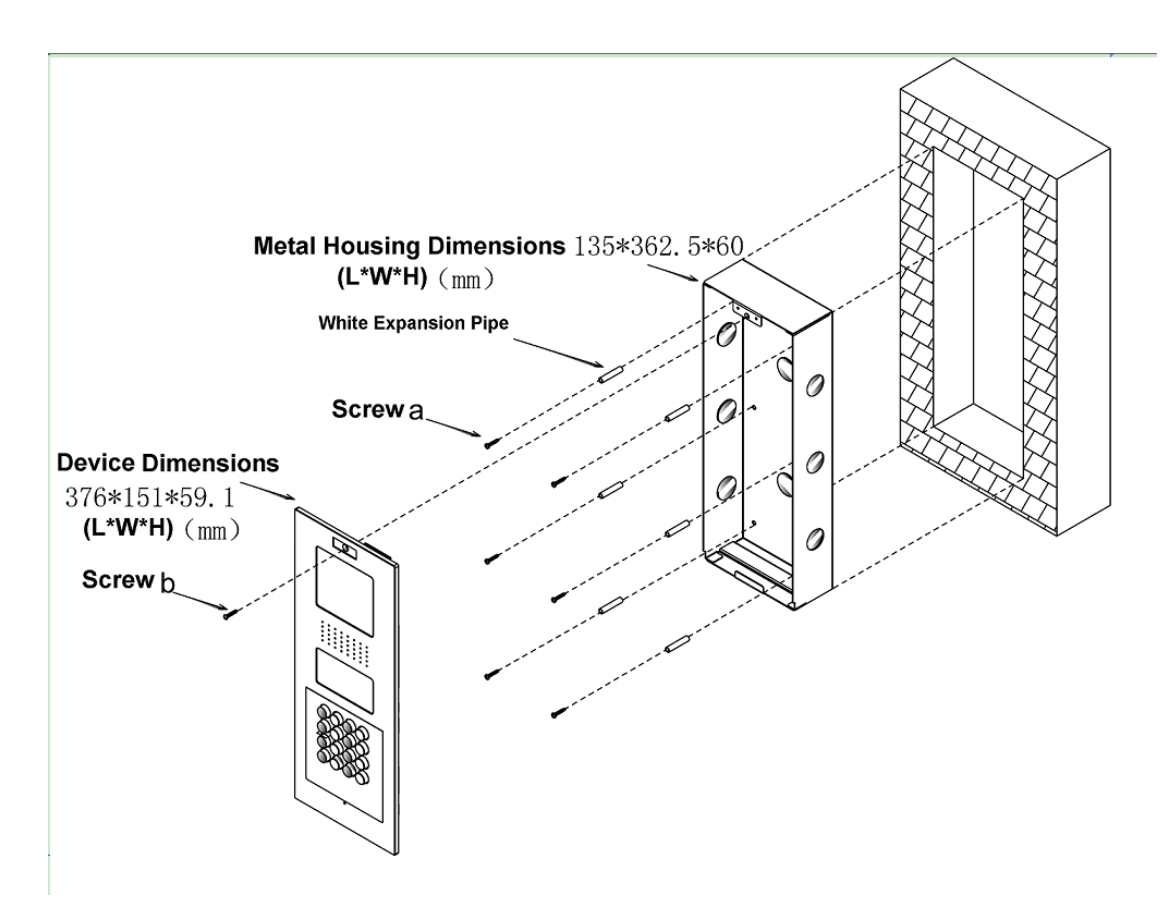

Figure 2- 1

## <span id="page-20-0"></span>**2.1.3 Wiring**

Please refer to Ch 1.2.1.2.

## <span id="page-20-1"></span>**2.2 VTO1210B(W)-X/VTO1220B(W)**

### <span id="page-20-2"></span>**2.2.1 Screw**

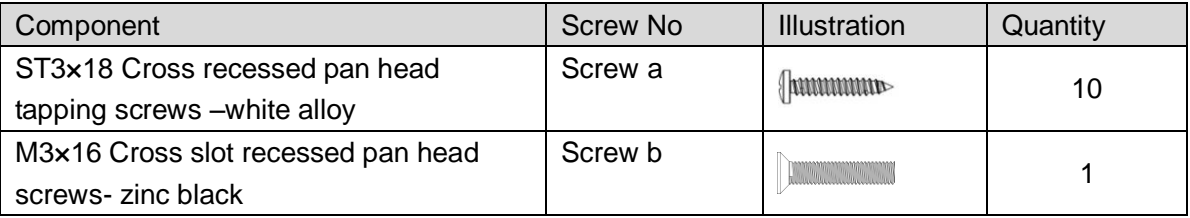

## <span id="page-21-0"></span>**2.2.2 Installation Steps**

- Step 1. Embed plastic housing into wall.
- Step 2. Fix bracket on the housing with screw a.
- Step 3. Fix device on the bracket with screw b.

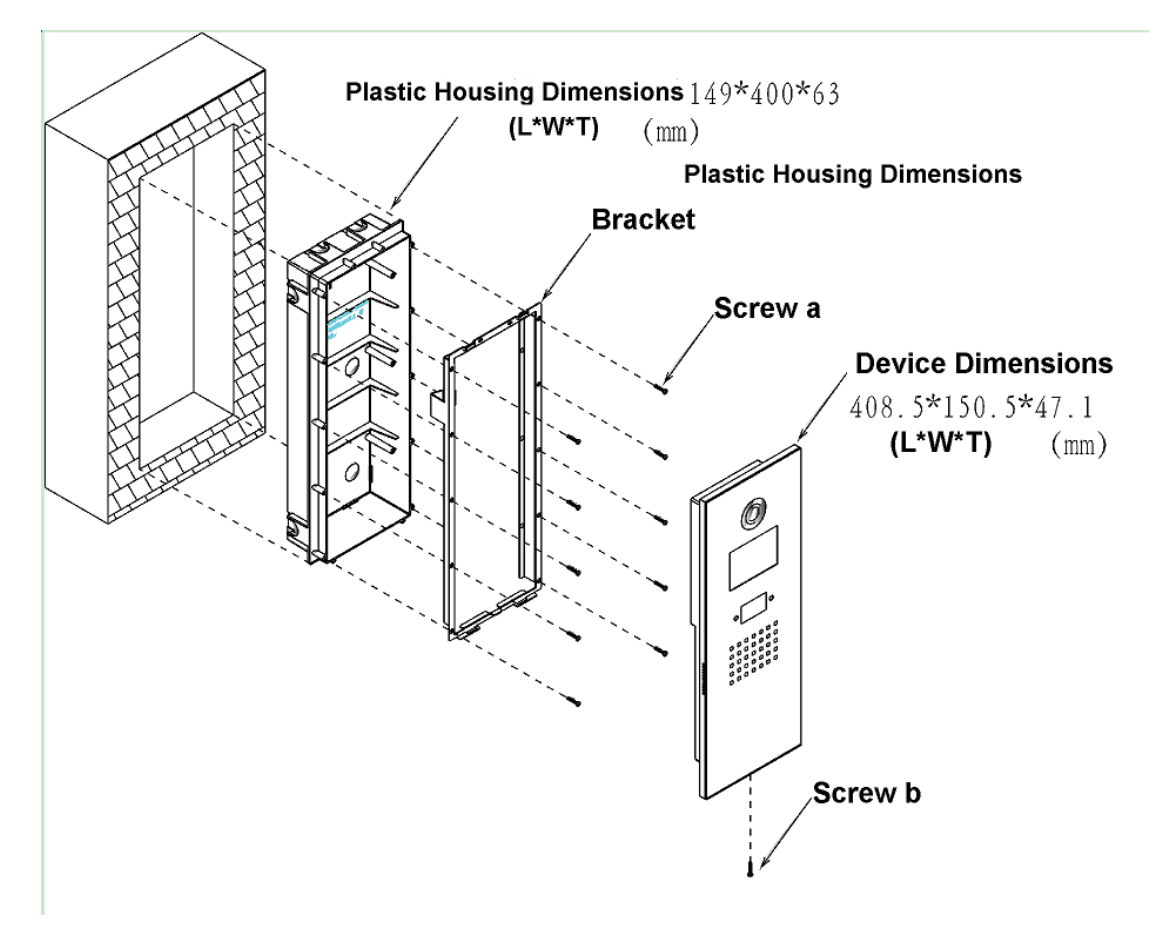

Figure 2- 2

### <span id="page-21-1"></span>**2.2.3 Wiring**

Please refer to Ch 1.2.2.2.

## <span id="page-22-0"></span>**2.3 VTO1210C-X**

### <span id="page-22-1"></span>**2.3.1 Screw**

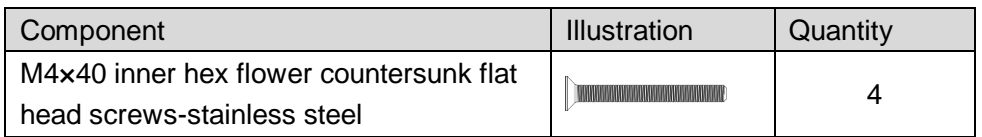

## <span id="page-22-2"></span>**2.3.2 Installation Steps**

- Step 1. Embed plastic housing into wall.
- Step 2. Fix device on the bracket with screw.

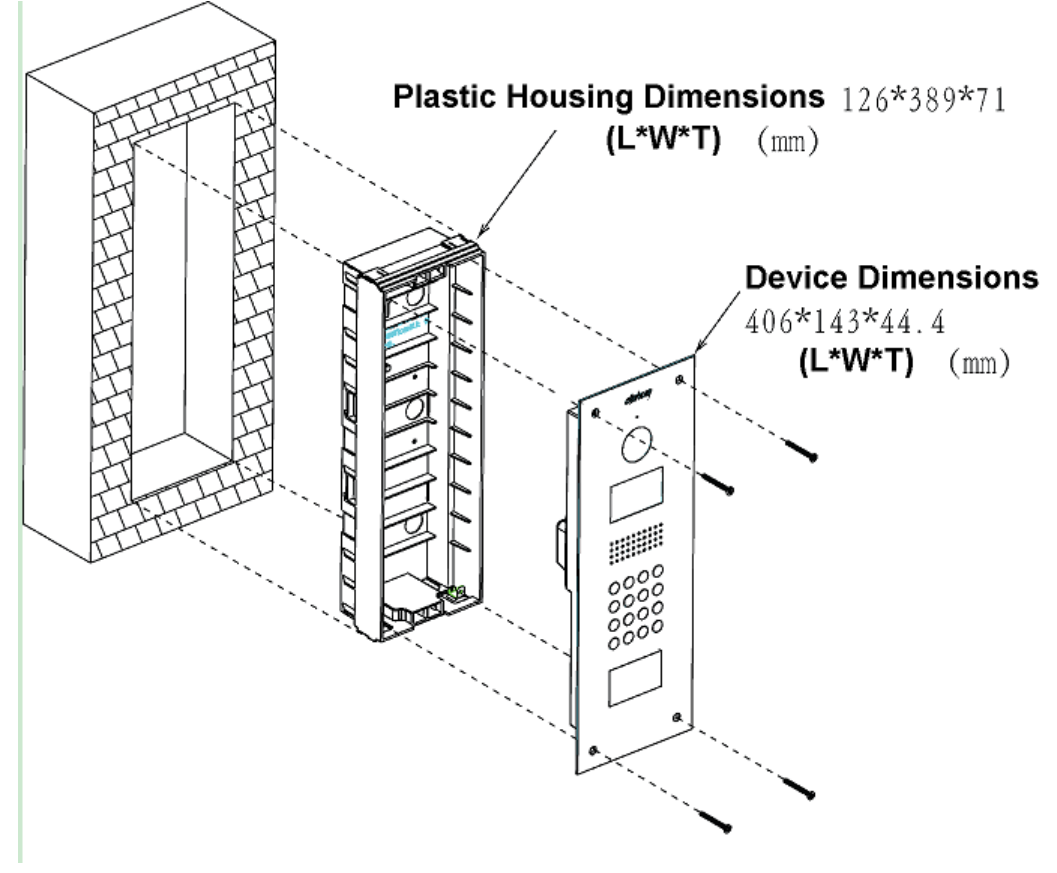

Figure 2- 3

## <span id="page-22-3"></span>**2.3.3 Wiring**

Please refer to Ch 1.2.3.2.

# <span id="page-23-0"></span>**3 Debug VTO**

The VTO has digital system and analog system. Please read the following contents before installing system.

Here takes VTO1220A as an example.

## <span id="page-23-1"></span>**3.1 Digital System**

### <span id="page-23-2"></span>**3.1.1 System**

See Figure 3- 1 [Digital system.](#page-23-3)

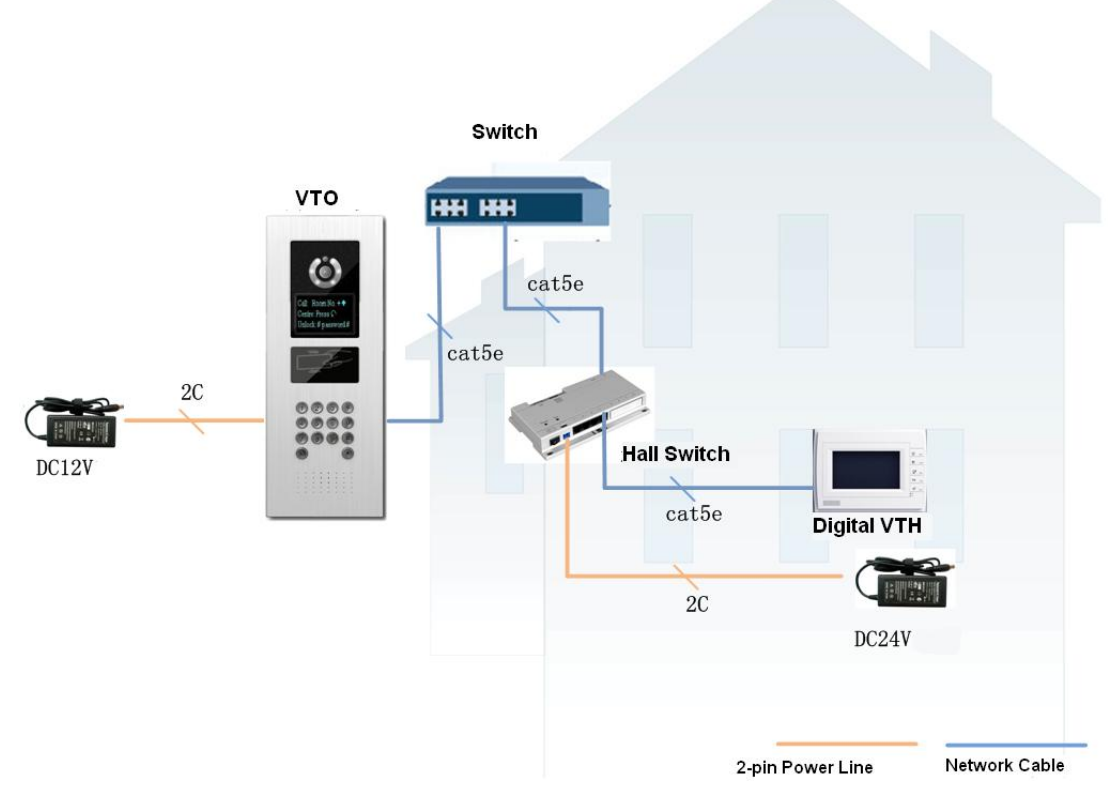

Figure 3- 1 Digital system

<span id="page-23-3"></span>Note:

VTO port (dual port VTO refers to Figure 1-4 no. 2 port) connects to IN port on switch. Among switch port 1-6, select any one port to connect to VTH which allows switch to power supply VTH.

## <span id="page-24-0"></span>**3.1.2 Configure VTO**

Configure VTO info, make sure there is communication among center, VTO and VTH. Note:

Access VTO WEB config interface via PC, and please make sure PC and VTO both connect to the Internet and are in the same segment.

Step 1. Login WEB.

Via PC remotely access VTO. In Internet Explorer, input IP address of the VTO and enters VTO WEB login page.

You must input username and password in order to login WEB main interface. Click on login.

Default username: admin

Default password: admin.

- Step 2. Set device info.
	- a) Select System Config>Local Config.
	- b) Set system type to digital (Tcp/IP), video format is WVGA, and set frame rate according to your condition. Click on OK. See [Figure 3-](#page-24-1) 2.

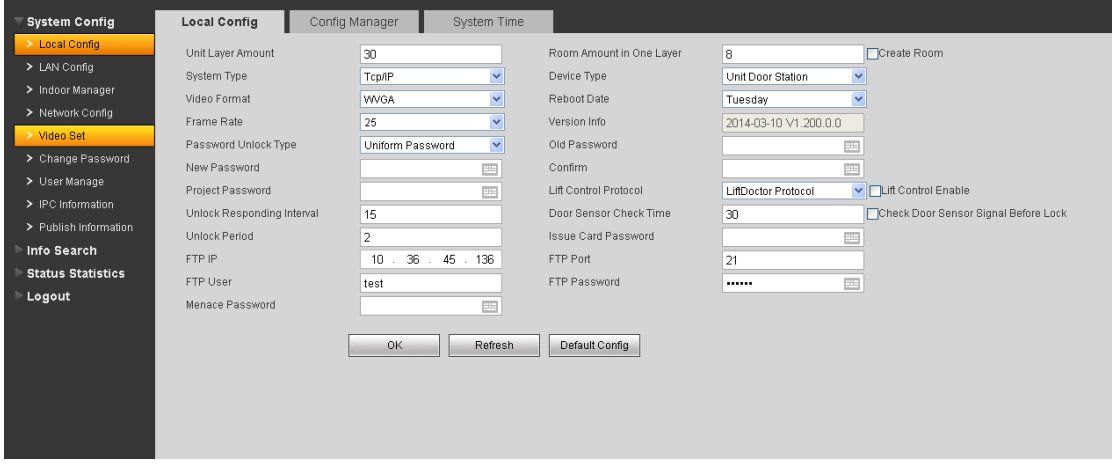

Figure 3- 2

<span id="page-24-1"></span>Step 3. Set LAN.

- a) In page, select System Config>LAN Config, enter LAN Config interface.
- b) The default config can ensure VTO and VTH are connected. If you want to configure center, the setup shall match setup in center and check register to the MGT center in LAN Config. See [Figure 3-](#page-25-0) 3.

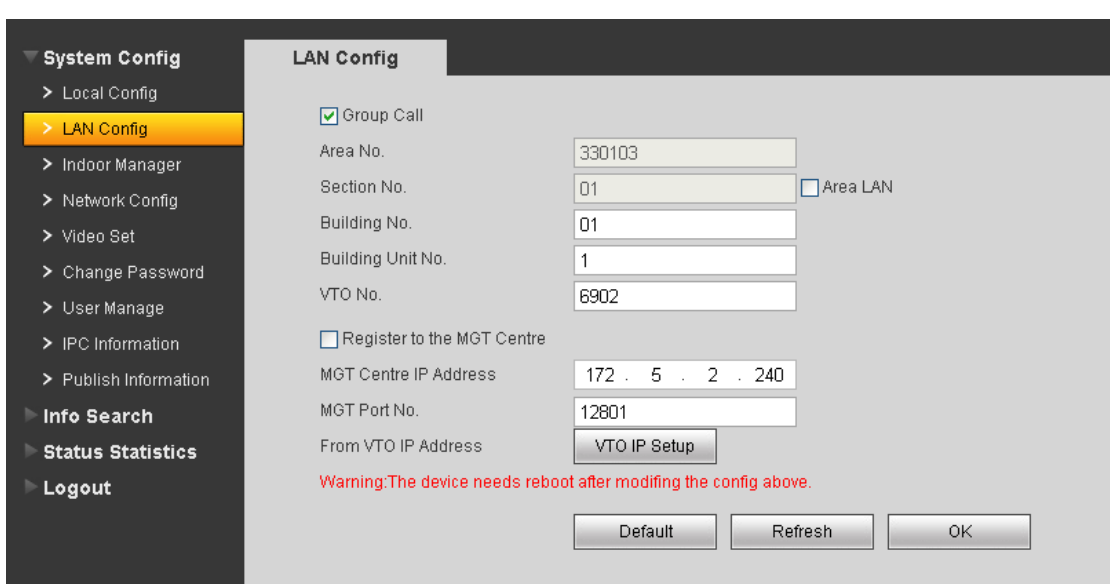

Figure 3- 3

- <span id="page-25-0"></span>Step 4. Add digital VTH.
	- a) In page, select System Config>VTH Management>Indoor Management.
	- b) Click on Add to add VTH.
	- c) Click on OK.

See [Figure 3-](#page-25-1) 4.

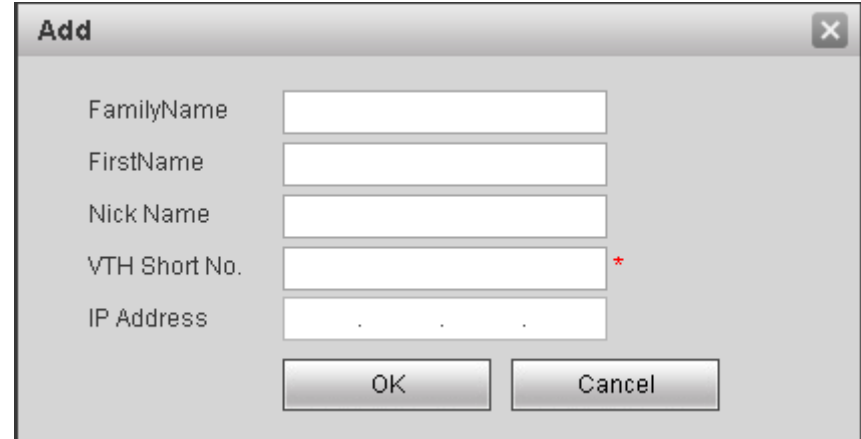

Figure 3- 4

<span id="page-25-1"></span>Note:

- If you want to add many room no., you can modify unit floor and rooms on a floor in Step 2 to batch add room no.
- Parameter with \* are mandatory.

Step 5. Set network info.

- a) In page, select System Config>Network Config.
- b) Set VTO IP address, subnet mask and default gateway. After you are dome, WEB page will reboot and go to the new set page. See [Figure 3-](#page-26-4) 5.

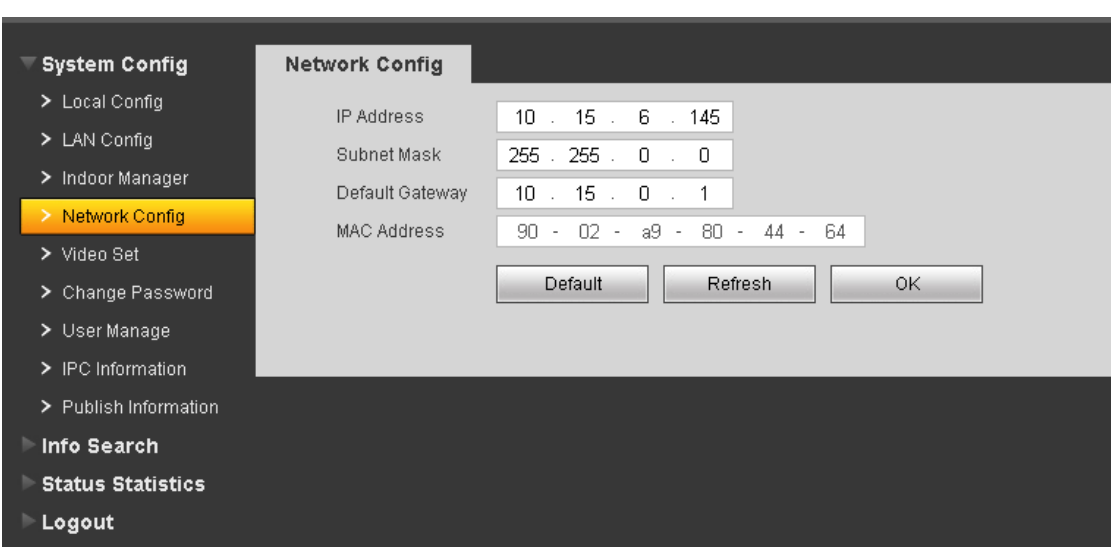

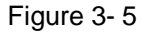

## <span id="page-26-4"></span><span id="page-26-0"></span>**3.1.3 Digital VTH**

Enters digital VTH system settings-project setting, input VTH project password 002236. According to VTO config, input room no.; in network config, set VTH IP, subnet mask, gateway and etc; in network terminal, fill in VTO IP, enable and click on OK. Note:

Please refer to corresponding VTH user's manual.

### <span id="page-26-1"></span>**3.1.4 Result Test**

- On VTH, press monitor button to monitor VTH video.
- $\bullet$  On VTO, press room no.  $+ \spadesuit$  to call correspinding VTH.

## <span id="page-26-2"></span>**3.2 Analog System**

### <span id="page-26-3"></span>**3.2.1 System**

See Figure 3- 6 [Analog System.](#page-27-1)

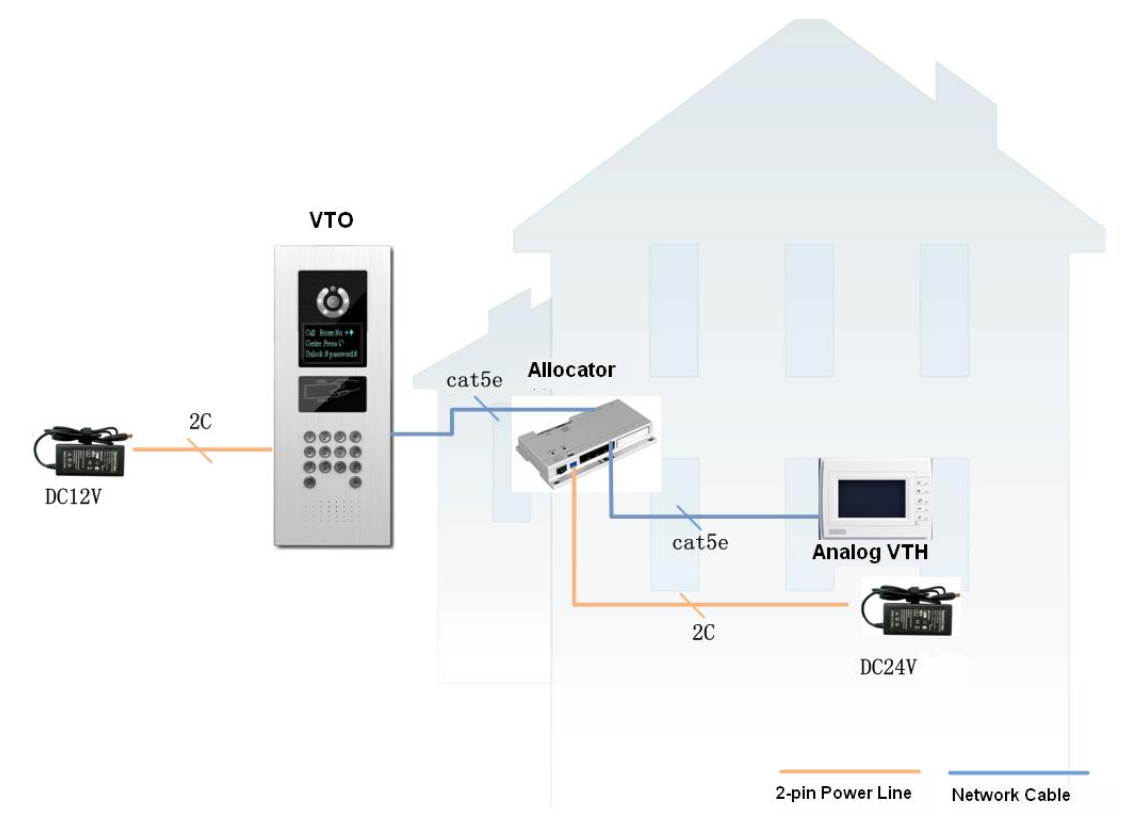

Figure 3- 6 Analog System

<span id="page-27-1"></span>Note:

VTO analog signal port (see Figure 1-2 and 1-4) connects to allocator IN port. Select any port of allocator to connect to VTH which allows allocator to power supply VTH.

A-X connects to analog signal port network cable according to cable color, from down to up are: white-blue, blue, NA, NA, white-green, green, white-brown, and brown.

## <span id="page-27-0"></span>**3.2.2 Configure VTO**

Configure VTO info, ensure VTO and MGT center, VTO and VTH are connected.

Step 1. Login WEB.

Via PC remotely access VTO. In Internet Explorer, input VTO IP to enter VTO WEB login page. Input account: admin; password: admin. Click on Login

- Step 2. Set device info.
	- a) In page, select System Config>Local Config.
	- b) Set system type to analogue, video format to D1 and set frame rate according to environment. Click on OK. See [Figure 3-](#page-28-0) 7.

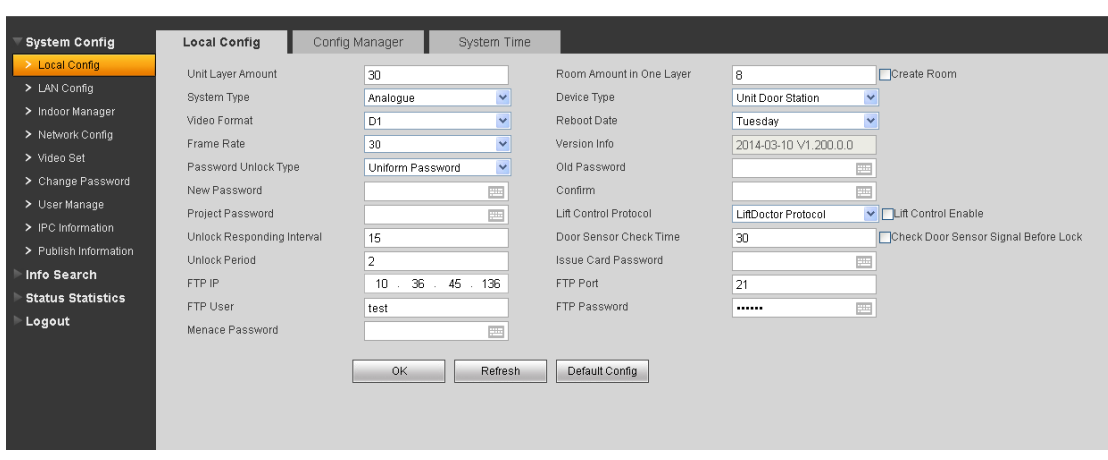

Figure 3- 7

#### <span id="page-28-0"></span>Step 3. Set LAN.

- a) In page, select System Config>LAN Config, enter LAN Config interface.
- b) The default config can ensure VTO and VTH are connected. If you want to configure center, the setup shall match setup in center and check register to the MGT center in LAN Config. See [Figure 3-](#page-28-1) 8.

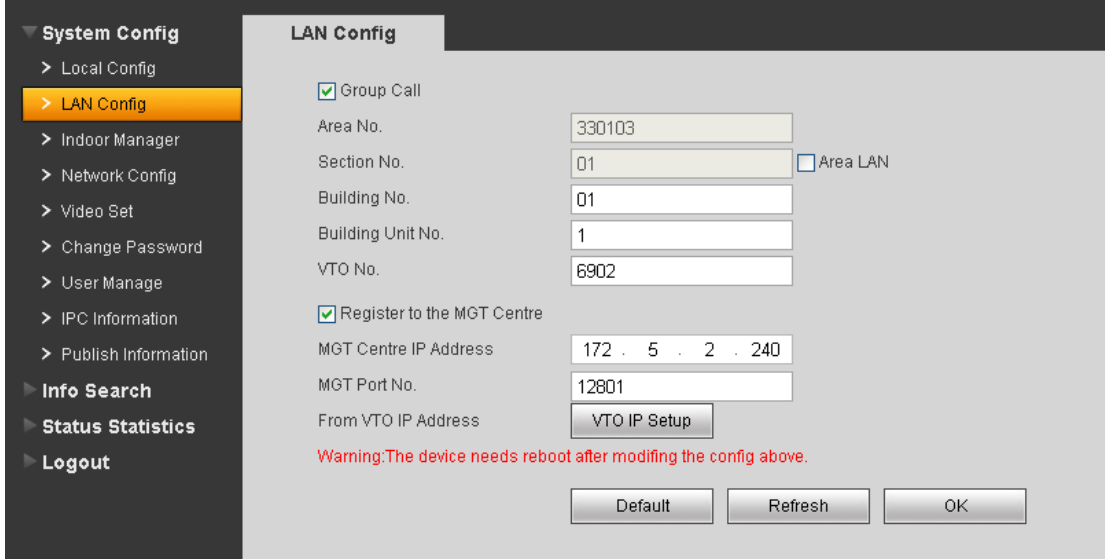

Figure 3- 8

<span id="page-28-1"></span>Step 4. Add analog VTH.

- a) In page select System Config>Indoor Manager>Analog Indoor Manager.
- b) Click on Add to add VTH.
- c) Click on OK.

Note:

If you want to add many room no., you can modify unit floor and rooms on a floor in

Step 2 to batch add room no.

- Parameter with \* are mandatory.
- Step 5. Set network info.
	- a) In page, select System Config>Network Config.
	- b) Set VTO IP address, subnet mask and default gateway. After you are dome, WEB page will reboot and go to the new set page. See [Figure 3-](#page-29-1) 9.

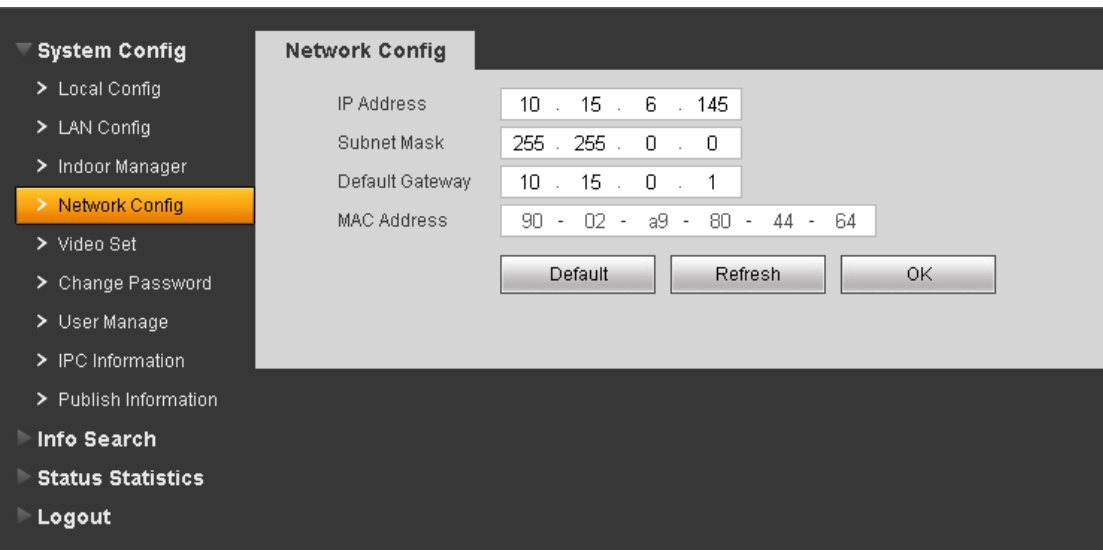

Figure 3- 9

<span id="page-29-1"></span>Note: Please refer to Ch 5.

## <span id="page-29-0"></span>**3.2.3 Analog VTH**

4.3 inch VTH: plug it to power and long press call button, wait until it VTH enters room no. set page. Press SOS button to select digit, and switch number and confirm via call button. Then, VTH will reboot.

7 inch VTH: plug it to power and long press call button, wait until it VTH enters room no. set page. Press SOS button to select digit, and switch number and confirm via call button. Then, VTH will reboot.

Note: For more than one VTH, please set one by one! For more config, please refer to VTO user's manual.

## <span id="page-30-0"></span>**3.2.4**

- On VTH, press monitor button to monitor VTH video.
- $\bullet$  On VTO, press room no.  $+ \spadesuit$  to call correspinding VTH.

## <span id="page-31-0"></span>**4 Basic Functions**

## <span id="page-31-1"></span>**4.1 Call**

Under standby status (Figure 1-1, Figure 1-2), press  $\mathbb{Q}_{\text{or}}$  **d** button, this VTO will call center. The video door phone begins when the port picks up. During the whole process, you can press the button  $\circledast$  or  $*$  to end current talk and return to the standby interface.

Under standby status, enter room no. or press  $\bigoplus$  or  $\mathscr V$  to select room no. in contacts, and press  $\bigoplus$  or  $\varPhi$  to call VTH. The video door phone begins when the VTH picks up. During the whole process, you can press the button  $\circledast$  or  $*$  to end current talk and return to the standby interface.

## <span id="page-31-2"></span>**4.2 Modify Local Config**

### <span id="page-31-3"></span>**4.2.1 Enter Project Settings Interface**

In the standby status, press  $\bigoplus$  or  $\sharp$ , input password as 888888 and then press  $\bigoplus$  or  $#$  to enter installation setup interface. Select up/down via button 2 and 8, press  $#$  or  $*$  to enter sub-interface.

### <span id="page-31-4"></span>**4.2.2 Modify IP, Gateway and Subnet Mask**

In project settings --- IP setup interface, select up/down/left/right via button 2,8,4,6, press  $\overline{(*)}$  or # to enter/exit IP modification status. When you finish, press  $\overline{(*)}$  or  $*$  to exit modification interface.

### <span id="page-32-0"></span>**4.2.3 Modify Volume Config**

In volume interface, adjust volume via button 4 and 6. When you finish, press  $\circledast$  or  $\ast$ to exit modification interface.

## <span id="page-32-1"></span>**4.3 Issue Card**

In card issuing interface, select to issue card with parent card or password via button 2 and 8. Press  $(\mathbb{E})$  or  $*$  to enter sub-interface. Issue with parent card: Under issuing card with parent card interface, fill in room no. of the card to be authorized, and swipe it. When it says the card has been authorized successfully, press  $\circledast$  or  $*$  to exit. Issue with password: Under issuing card with password interface, enter issuing password 002236, press  $(\sharp)$  or  $\sharp$  to enter, fill in room no. of the card to be authorized, and swipe it. When it says the card has been authorized successfully, press  $\circledast$  or  $*$  to exit.

## <span id="page-32-2"></span>**4.4 Password Function**

#### <span id="page-32-3"></span>**4.4.1 Unlock from VTH and Center**

During calling, talk and monitoring statuses, the center or the VTH can open the door lock of the device remotely. System returns to the standby interface after phone hangs up or the countdown is complete.

#### <span id="page-32-4"></span>**4.4.2 Unlock from Local**

VTO WEB page – A&C Manager—Password Unlock Type, select either uniform password or self password.

Uniform password: In standby interface, press  $\bigoplus$  or #, input default password:

123456, press  $\bigoplus$  or  $\sharp$  to unlock. Defualt password can be changed in A&C Manager interface.

Self password: n standby interface, press  $\bigoplus$  or  $\sharp$ , input 4-digit room no. + default password: 123456, press  $\overline{4}$  or  $\overline{4}$  to unlock. For example, to unlock room 101, you shall input: #0101123456#. Defualt password can be changed in A&C Manager interface.

#### <span id="page-33-0"></span>**4.4.3 Unlock via IC card**

The door is open after you swipe IC card and the card passed the authentication and station verification.

## <span id="page-33-1"></span>**4.5 VTO Web Function**

#### <span id="page-33-2"></span>**4.5.1 Web Login**

Access VTO from PC, input the IP address of VDP in your explorer to enter the web login page. Input username: admin and password: admin, then you can enter its web page where you can configure the VTO. Please refer to the following chapter for details.

# <span id="page-34-0"></span>**5 Web Function**

## <span id="page-34-1"></span>**5.1 Login**

In Internet Explorer, input VTO IP address as in [Figure 5-](#page-34-3) 1.

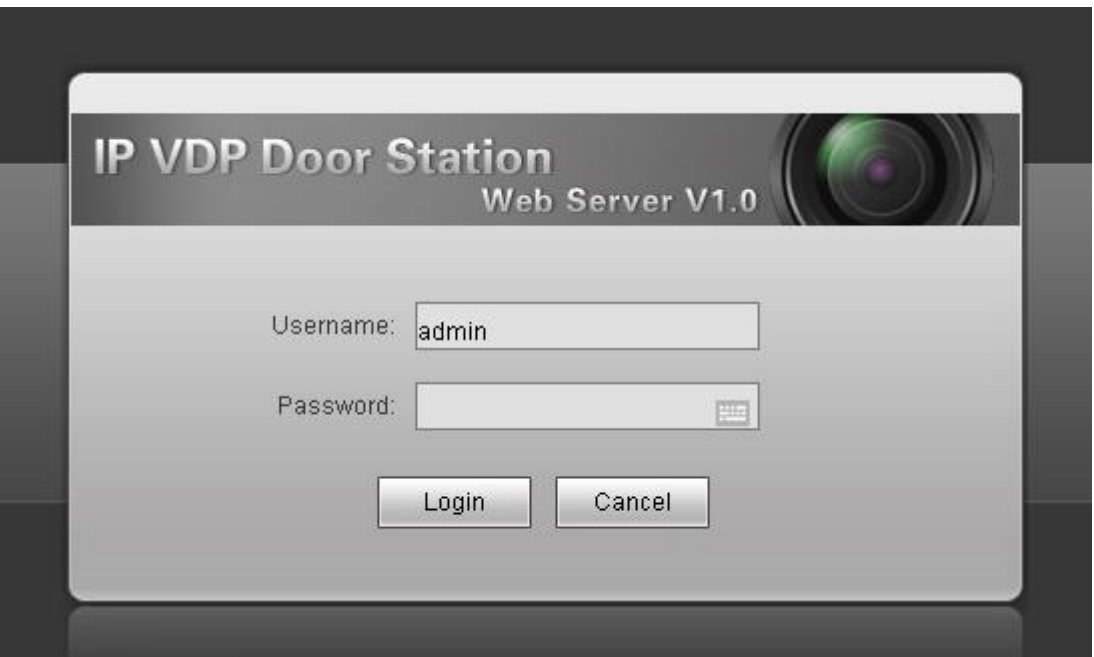

Figure 5- 1

<span id="page-34-3"></span>You must input username and password in order to login WEB main interface.

Default username: admin Default password: admin.

After you login, you will see 4 major settings: system, info search, status statistics, and Logout.

WEB function supports VTO1220A, VTO1220B, VTO1210A-X, VTO1210B(W)-X and VTO1210C-X. WEB pages may be different for different models.

## <span id="page-34-2"></span>**5.2 System Config**

System Config includes Local Config, LAN Config, Indoor Manager, Network Config, Video Set, Change Password, User Manage, IPC Information, Publish Information.

## <span id="page-35-0"></span>**5.2.1 Local Config**

#### 5.2.1.1 Local Config

In page, select System Config>Local Config. Set parameter, and click on OK. See [Figure](#page-35-1)  [5-](#page-35-1) 2.

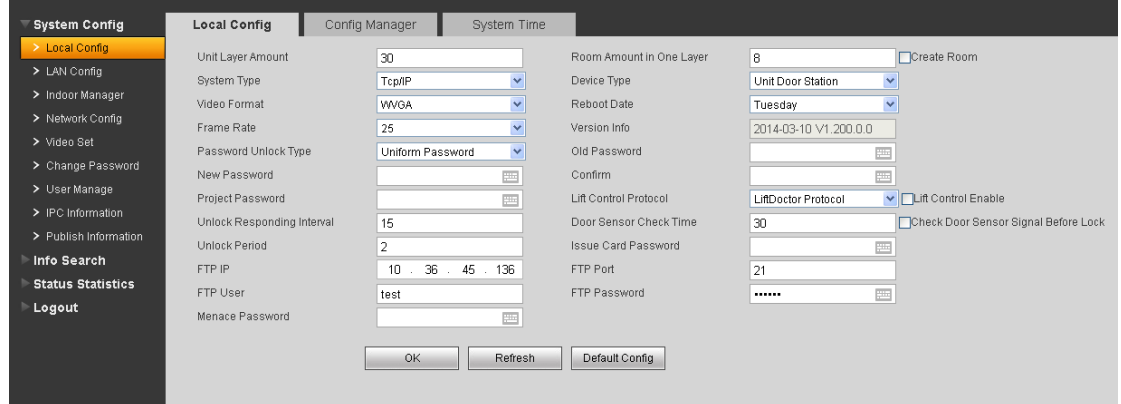

Figure 5- 2

<span id="page-35-1"></span>

| Parameter                         | <b>Note</b>                                                                |  |  |  |  |
|-----------------------------------|----------------------------------------------------------------------------|--|--|--|--|
| Device Type                       | Display device type.                                                       |  |  |  |  |
| Video Format                      | Set collected video format by camera, including: WVGA, D1.                 |  |  |  |  |
|                                   | WVGA resolution si 800x480; D1 resolution is 704x576.                      |  |  |  |  |
| <b>Reboot Date</b>                | In set date, device will reboot.                                           |  |  |  |  |
| <b>Frame Rate</b>                 | Set NTSC to 30 and PAL to 25.                                              |  |  |  |  |
| Unlock<br>Password                | Includes self password and uniform password.                               |  |  |  |  |
| <b>Type</b>                       |                                                                            |  |  |  |  |
| <b>Project Password</b>           | Password to enter project setting page. Default is 888888.                 |  |  |  |  |
| <b>Unlock</b>                     | Unlock, after this interval device will respond again. Unit is second.     |  |  |  |  |
| Responding                        |                                                                            |  |  |  |  |
| Interval                          |                                                                            |  |  |  |  |
| Door<br>Sensor                    | Only use door sensor, check Check Door Sensor Signal Before Lock and       |  |  |  |  |
| <b>Check Time</b>                 | set door sensor check time to enable it.                                   |  |  |  |  |
| Check<br>Door                     | When unlock time out, door sensor will alarm.                              |  |  |  |  |
| Signal<br>Sensor                  |                                                                            |  |  |  |  |
| <b>Before Lock</b>                |                                                                            |  |  |  |  |
| <b>Unlock Period</b>              | Time that door lock remains unlocked. Unit is second.                      |  |  |  |  |
| Card<br><b>Issue</b>              | Default is 123456.                                                         |  |  |  |  |
| Password                          |                                                                            |  |  |  |  |
| FTP IP, FTP port,                 | FTP server is used to store picture taken when swipe card at VTO. User can |  |  |  |  |
| <b>FTP</b><br><b>FTP</b><br>user, | log in FTP to get these pictures.                                          |  |  |  |  |
| password.                         |                                                                            |  |  |  |  |

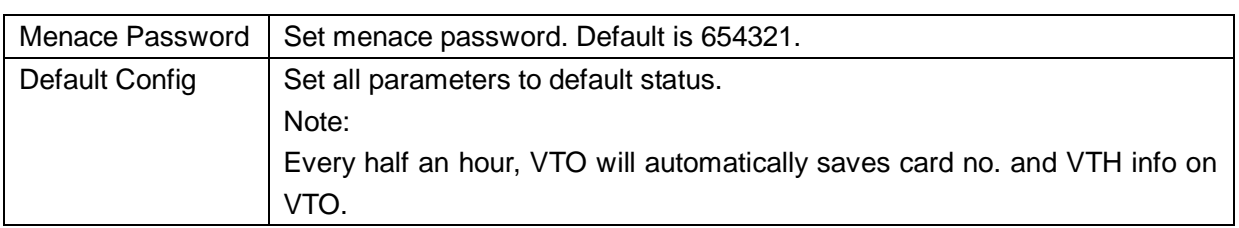

#### 5.2.1.2 Config Manager

#### In page, select System Config>Local Config>Config Manager. See [Figure 5-](#page-36-0) 3.

| <b>System Config</b>   | Local Config   | <b>Config Manager</b>            | System Time |  |
|------------------------|----------------|----------------------------------|-------------|--|
| Local Config<br>≻.     | Restore Backup | $\Box$ Card Info $\Box$ Vth Info |             |  |
| > LAN Config           |                |                                  |             |  |
| $\geq$ Indoor Manager  | Export Config  | Import Config                    | Default All |  |
| > Network Config       |                |                                  |             |  |
| > Video Set            |                |                                  |             |  |
| $\geq$ Change Password |                |                                  |             |  |

Figure 5- 3

<span id="page-36-0"></span>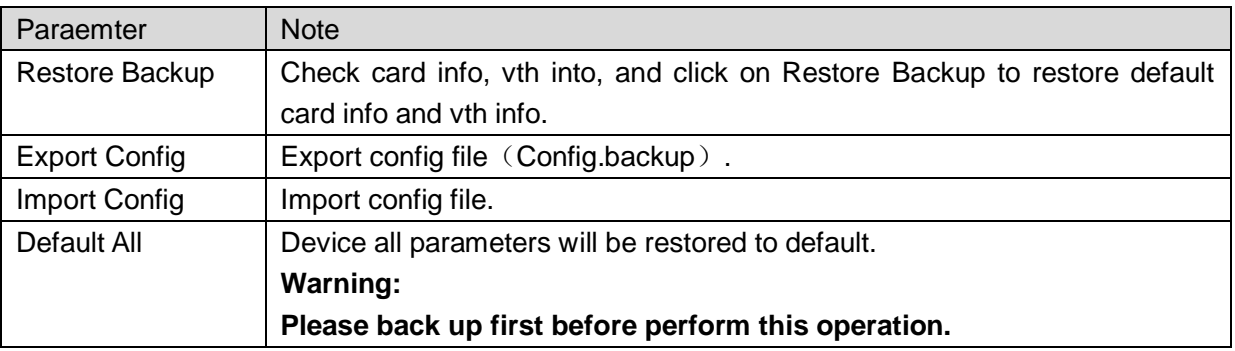

#### **Note:**

**Every half an hour, VTO will automatically saves card no. and VTH info on VTO. Therefore, is you want to restore VTH information or card no., please do so within half an hour after these information were changed.** 

#### 5.2.1.3 System Time

In page, select System Config>Local Config>System Time.

Set date format, time format and system time. Click on OK as complete setup. Or click on Sync PC to make VTO time same as PC time. See [Figure 5-](#page-37-2) 4.

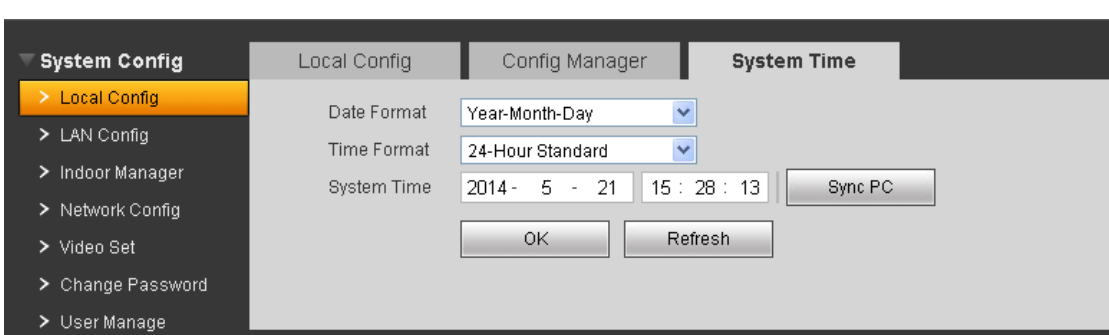

Figure 5- 4

## <span id="page-37-2"></span><span id="page-37-0"></span>**5.2.2 LAN Config**

In page, select System Config>LAN Config.

Default setting is enough if you just want networking between VTO and VTH, but if you want to set the center, you need to change default settings to be identical with center info. You also need to check box register to MGT center.

If you successfully set center, you may call center by pressing call center button at lower left corner on VTO. See [Figure 5-](#page-37-3) 5.

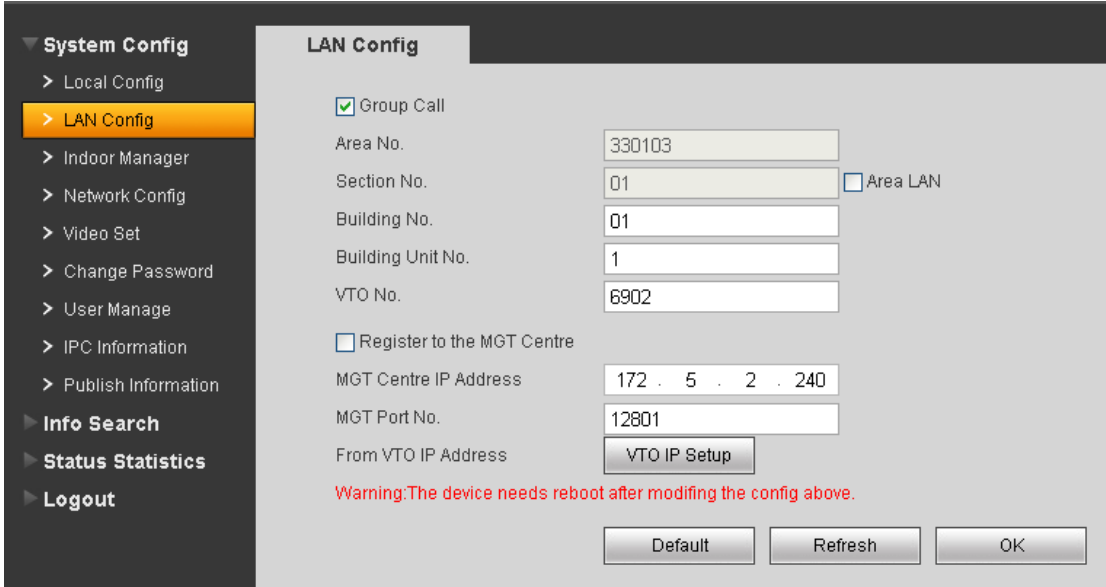

Figure 5- 5

### <span id="page-37-3"></span><span id="page-37-1"></span>**5.2.3 Indoor Manager**

Indoor Station Manager mainly includes adding digital/analog VTH, deleting VTH and editing VTH user. VTO1210A-X and VTO1210B-X have digital and analog indoor station manager. VTO1220A only has digital indoor station manager.

5.2.3.1 Add Digital/Analog VTH

- Step 1. In page, select System Config>Indoor Manager>Digital Indoor Station (or Analog Indoor Station.
- Step 2. Click on Add.
- Step 3. Fill in VTH information, click on OK.

See [Figure 5-](#page-38-0) 6 for example as digital VTH.

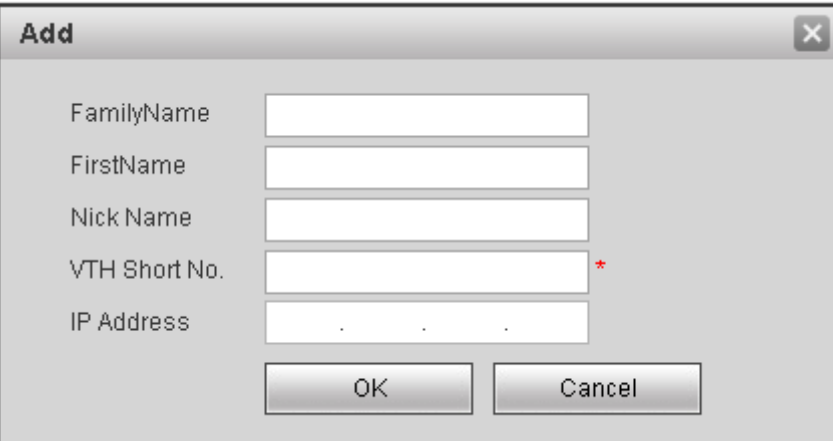

Figure 5- 6

<span id="page-38-0"></span>Note:

Parameters with \* are mandatory.

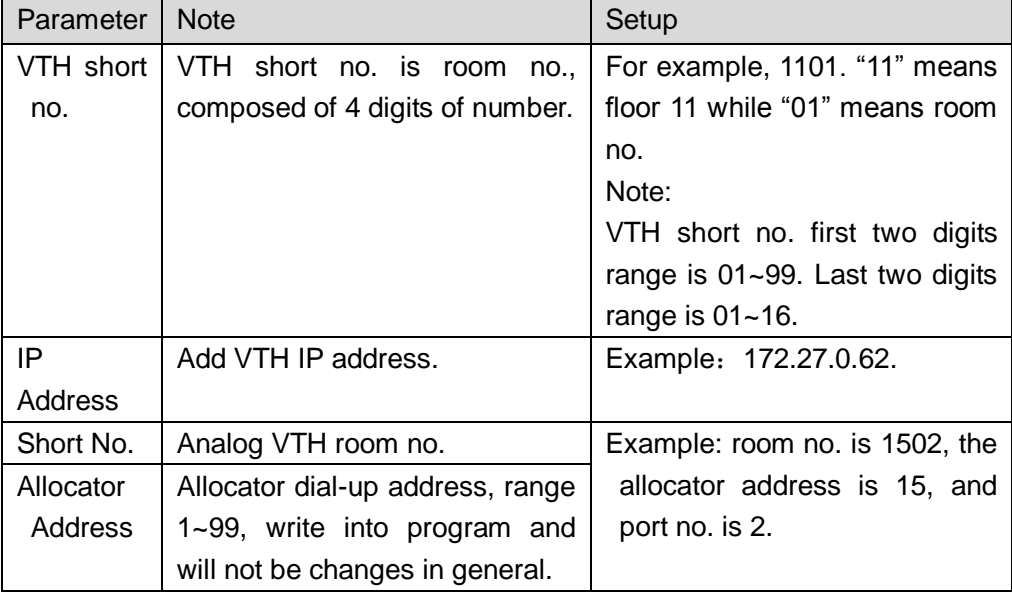

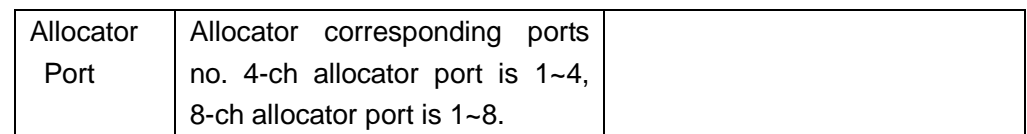

#### 5.2.3.2 Modify Digital/Analog VTH

Click on  $\blacksquare$ , in pop-up page, modify VTH information.

For digital VTH, you can only modify name information.

For analog VTH, you can only modify name, allocator address and port.

5.2.3.3 Delete Digital/Analog VTH

Click on **to delete digital/analog VTH.** 

### <span id="page-39-0"></span>**5.2.4 Allocator Manager**

In page, select System Config>Allocator Manager. You can view allocator ID, MAC address and etc.

### <span id="page-39-1"></span>**5.2.5 Network Config**

In page, select System Config>Network Config.

Set VTO IP network parameter, you can set VTO IP address, subnet mask and default gateway. After you modify IP address, WEB page will reboot and go to the new set page. See [Figure 5-](#page-39-2) 7.

<span id="page-39-2"></span>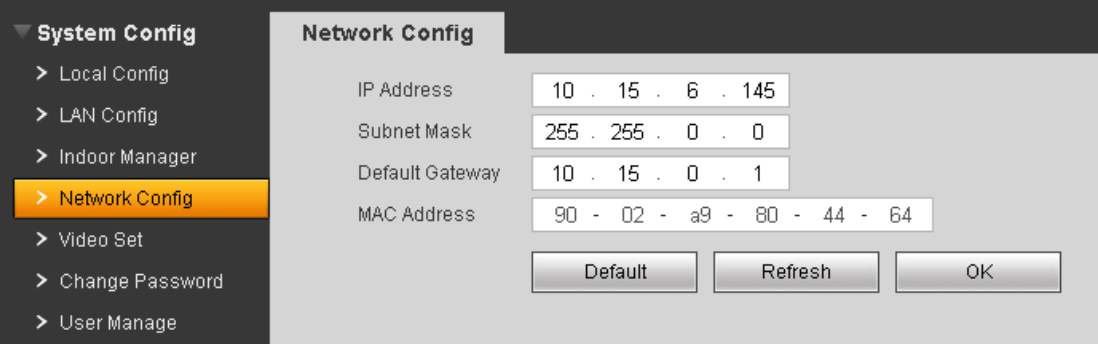

Figure 5- 7

## <span id="page-40-0"></span>**5.2.6 Video Set**

In page, select System Config>Video Set.

When you see "w\_no\_plugins" on screen, please click on it and install control unit according to introduction. See [Figure 5-](#page-40-1) 8.

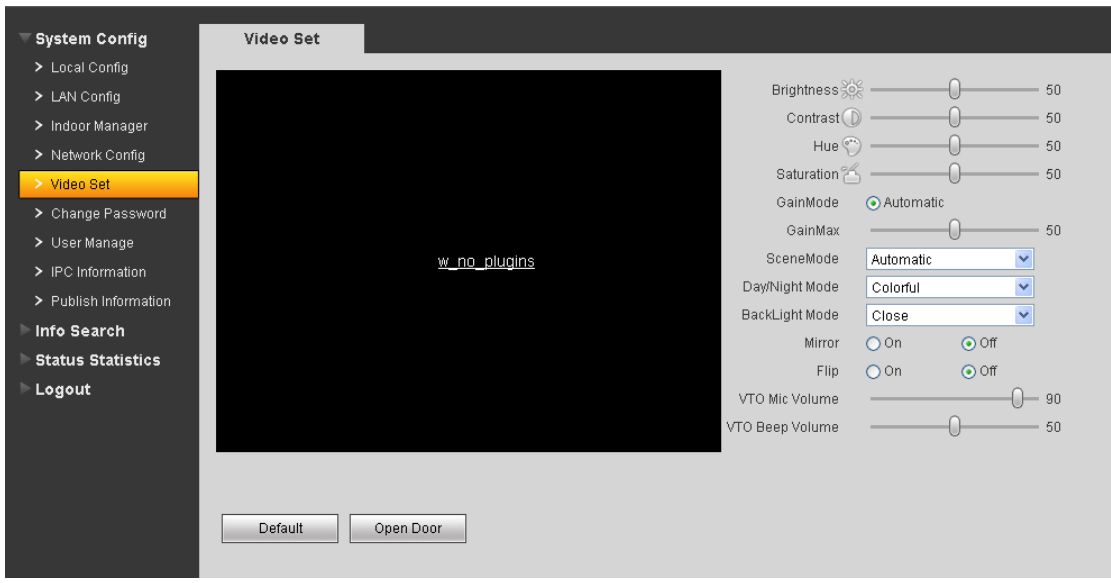

Figure 5- 8

<span id="page-40-1"></span>

| Parameter                         | <b>Note</b>                                                     |  |  |  |
|-----------------------------------|-----------------------------------------------------------------|--|--|--|
| <b>Motion Detection</b>           | When detect body approaching VTO, it will automatically turn on |  |  |  |
|                                   | indicator.                                                      |  |  |  |
| Brightness, Contrast, HUE         | Adjust camera video.                                            |  |  |  |
| and Saturation                    |                                                                 |  |  |  |
| Gain Mode                         | Auto mode: system automatically adjusts.                        |  |  |  |
| Scene Mode                        | Includes: disabled, automatic, sunny and night.                 |  |  |  |
| Day/Night Mode                    | Includes: colorful, automatic, black white.                     |  |  |  |
| <b>Backlight Mode</b>             | Includes: close, backlight, wide dynamic, and inhibition.       |  |  |  |
| Mirror                            | Horizontally flip video.                                        |  |  |  |
| Flip                              | Vertically flip video.                                          |  |  |  |
| VTO.<br>MIC Volume,<br><b>VTO</b> | Adjust VTO MIC and beep volume.                                 |  |  |  |
| Beep Volume                       |                                                                 |  |  |  |
| Analog MIC Volume, Analog         | Adjust analog MIC and beep volume.                              |  |  |  |
| Beep Volume                       |                                                                 |  |  |  |
| Default                           | Restore all parameter in video set tab to default.              |  |  |  |
| Unlock                            | Click on unlock to remotely unlock door lock.                   |  |  |  |

### <span id="page-41-0"></span>**5.2.7 Change Password**

In page, select System Config>Change Password.

In Change Password interface, you can change WEB login password of VTO. You must input old password, new password and confirm new password. Click on OK button to save.

### <span id="page-41-1"></span>**5.2.8 User Manage**

Only when you login as admin, you can add, modify, delete and view user information. System currently supports two types of user:

- Admin has higher rights to view, edit, delete system configuration right.
- User can only view system configuration.

#### 5.2.8.1 Add User

In page, select System Config>User Manage.

Click on Add User, and in pop-up box fill in user info. See [Figure 5-](#page-41-2) 9.

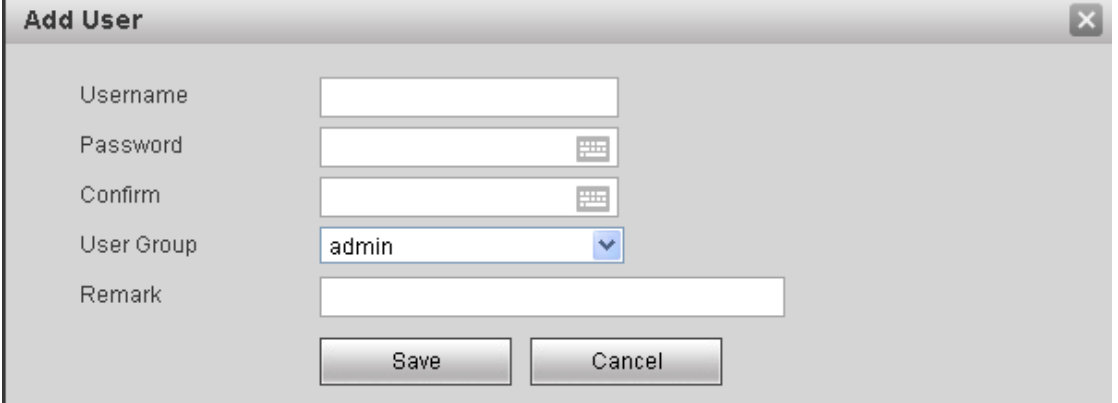

Figure 5- 9

#### <span id="page-41-2"></span>5.2.8.2 Modify User

In User Manage interface, click on , system pops up a box, check Change Password. Modify password and remark.

5.2.8.3 Delete User

In User Manage interface, click on the to delete user.

### <span id="page-42-0"></span>**5.2.9 IPC Information**

In page, select System Config>IPC Information. You can view IPC video via the VTH.

In IPC Information interface, click on , system pops up a box, fill in IPC information. See [Figure 5-](#page-42-2) 10.

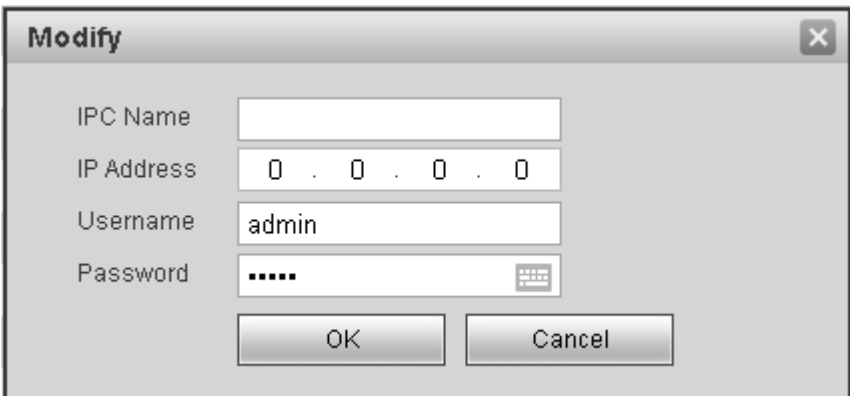

Figure 5- 10

#### <span id="page-42-2"></span><span id="page-42-1"></span>**5.2.10 Publish Information**

In Publish Information page, you can send publish information and view historical information.

5.2.10.1 Send Info

In page, select System Config>Publish Information>Send Info. See [Figure 5-](#page-43-2) 11. Click on Send.

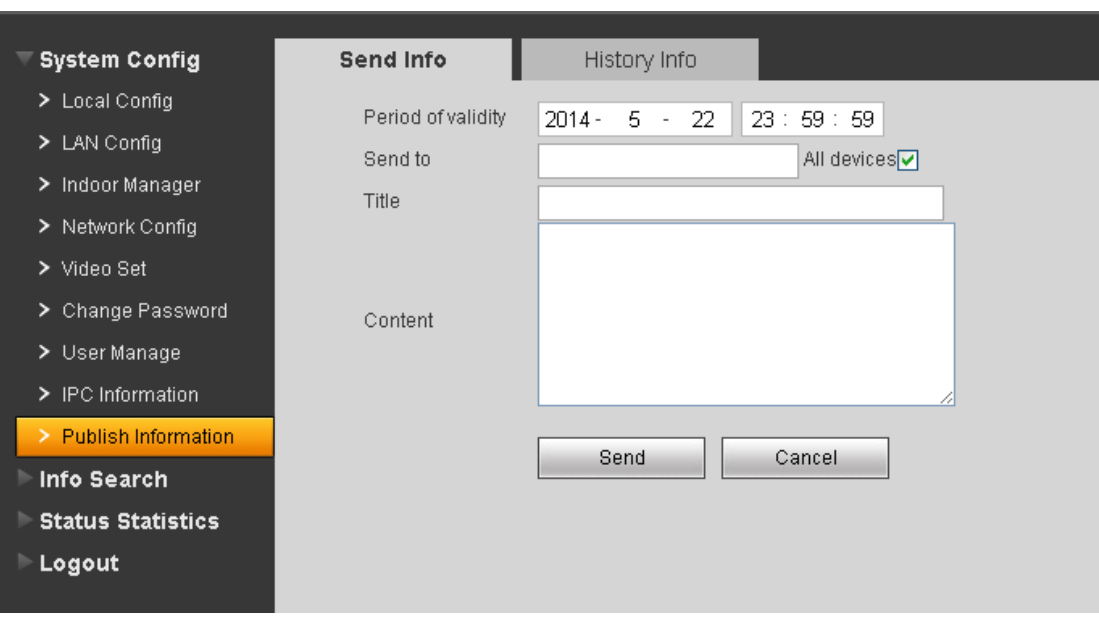

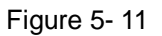

<span id="page-43-2"></span>5.2.10.2 History Info

In page, select System Config>Publish Information>History Info.

You can view historical information, click on the to delete ifnormation.

## <span id="page-43-0"></span>**5.3 Info Search**

<span id="page-43-1"></span>You can view call record, alarm record and swiping card record.

### **5.3.1 Call Record**

In page, select Info Search>Call History.

You can search VTO call records and the system can store up to 1124 records. Click on Export Record to save record to local. See [Figure 5-](#page-43-3) 12.

<span id="page-43-3"></span>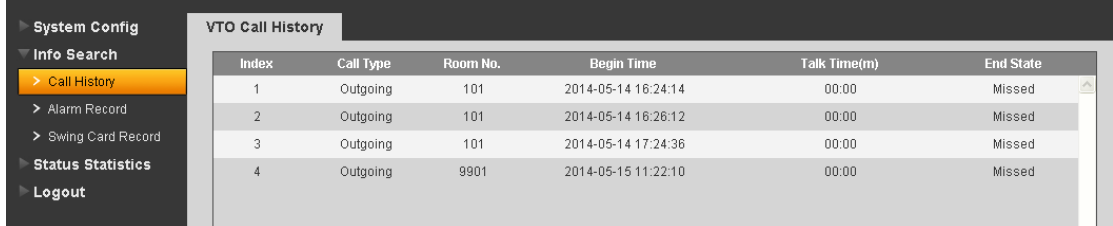

### <span id="page-44-0"></span>**5.3.2 Alarm Record**

In page, select Info Search>Alarm Record.

You can search VTO alarm records and the system can store up to 1124 records. Click on Export Record to save record to local. See [Figure 5-](#page-44-2) 13.

| <b>System Config</b>         | Alarm Record   |          |                    |                |                                                                                                    |               |
|------------------------------|----------------|----------|--------------------|----------------|----------------------------------------------------------------------------------------------------|---------------|
| <b>■Info Search</b>          | Index          | Room No. | <b>Event State</b> | Channel        | <b>Begin Time</b>                                                                                                    |               |
| > Call History               | $\overline{1}$ | 9901     | Urgency Button     |                | 2014-05-15 11:23:32                                                                                                    |               |
| > Alarm Record               | $\overline{2}$ | 9901     | Gas Sensor         | $\overline{2}$ | 2014-05-15 11:23:32                                                                                                    |               |
| > Swing Card Record          | 3              | 9901     | Smoke Sensor       | 3              | 2014-05-15 11:23:58                                                                                                    |               |
| <b>Status Statistics</b>     | $\overline{4}$ | 9901     | Smoke Sensor       | 3              | 2014-05-15 11:24:04                                                                                                    |               |
| $\blacktriangleright$ Logout | 5              | 9901     | Urgency Button     |                | 2014-05-15 11:24:11                                                                                                    |               |
|                              | 6              | 9901     | Gas Sensor         | $\overline{2}$ | 2014-05-15 11:24:11                                                                                                    |               |
|                              |                |          |                    |                |                                                                                                    |               |
|                              |                |          |                    |                |                                                                                                    |               |
|                              |                |          |                    |                |                                                                                                    |               |
|                              | Export Record  |          |                    |                |                                                                                                    |               |
|                              |                |          |                    |                |                                                                                                    |               |
|                              |                |          |                    |                | $\blacksquare$ $\blacksquare$ $\blacksquare$ $\blacksquare$ $\blacksquare$ $\blacksquare$ $\blacksquare$ $\blacksquare$ $\blacksquare$ $\blacksquare$ $\blacksquare$ $\blacksquare$ $\blacksquare$ $\blacksquare$ $\blacksquare$ | $\Rightarrow$ |

Figure 5- 13

## <span id="page-44-2"></span><span id="page-44-1"></span>**5.3.3 Swiping Card Record**

In page, select Info Search>Swiping Card Record.

You can search VTO card swiping records and the system can store up to 1124 records. Click on Export Record to save record to local. See [Figure 5-](#page-44-3) 14.

<span id="page-44-3"></span>

| <b>System Config</b>     | VTO Swing Card       |           |                    |                          |                                                                                                    |                         |
|--------------------------|----------------------|-----------|--------------------|--------------------------|----------------------------------------------------------------------------------------------------|-------------------------|
| ▼ Info Search            | <b>Index</b>         | Room No.  | <b>Card Number</b> | <b>Swing Card Result</b> | <b>Swing Card Time</b>                                                                                                    |                         |
| > Call History           | -1                   | undefined | 9db95270           | Succ.                    | 2013-07-29 16:57:22                                                                                                    | ٨                       |
| > Alarm Record           | $\overline{2}$       | undefined | 9db95270           | Failed                   | 2013-07-29 16:57:27                                                                                                    |                         |
| > Swing Card Record      | 3                    | undefined | 9db95270           | Failed                   | 2013-07-29 16:57:32                                                                                                    |                         |
| <b>Status Statistics</b> | $\overline{4}$       | undefined | 9db95270           | Succ.                    | 2013-07-29 16:58:03                                                                                                    |                         |
| Logout                   | 5                    | undefined | 9db95270           | Failed                   | 2013-07-29 16:58:09                                                                                                    |                         |
|                          | 6                    | undefined | 9db95270           | Failed                   | 2013-07-29 16:58:14                                                                                                    |                         |
|                          | $\overline{7}$       | undefined | 9db95270           | Failed                   | 2013-07-29 16:58:14                                                                                                    |                         |
|                          | $\sqrt{8}$           | undefined | 9db95270           | Succ.                    | 2013-07-29 16:58:20                                                                                                    |                         |
|                          | $^{9}$               | undefined | 02e57b3d           | Failed                   | 2013-09-11 09:54:03                                                                                                    | $\overline{\mathbf{v}}$ |
|                          | <b>Export Record</b> |           |                    |                          |                                                                                                    |                         |
|                          |                      |           |                    |                          | $\blacksquare$ $\blacksquare$ $\blacks$ | $\Rightarrow$           |

Figure 5- 14

## <span id="page-45-0"></span>**5.4 Status Statistics**

In page, select Status Statistics>VTH Status.

You can view connection status of VTH. See [Figure 5-](#page-45-2) 15.

| <b>System Config</b><br>Þ | <b>VTH Status</b> |               |            |                |                 |                                                               |                          |
|---------------------------|-------------------|---------------|------------|----------------|-----------------|---------------------------------------------------------------|--------------------------|
| Info Search               |                   |               |            |                |                 |                                                               |                          |
| <b>Status Statistics</b>  | <b>VTH</b>        | <b>Status</b> | <b>MON</b> | <b>IP:Port</b> | <b>Reg Time</b> | <b>Off Time</b>                                               |                          |
|                           | 1585              | Offline       | Unmon      | 0.0.0.0:0      | $\mathbb O$     | 0                                                             |                          |
| > VTH Status              | 9901              | Offline       | Unmon      | 0.0.0.010      | $\mathbb O$     | $\mathbb O$                                                   |                          |
| <b>Logout</b>             |                   |               |            |                |                 |                                                               | $\overline{\phantom{a}}$ |
|                           |                   |               |            |                |                 | $M \triangleleft 1/1$ $\triangleright$ $\triangleright$ Go to | $\odot$                  |

Figure 5- 15

## <span id="page-45-2"></span><span id="page-45-1"></span>**5.5 Logout**

Click on Logout. Here you may select either to Reboot Device or Logout system. See [Figure 5-](#page-45-3) 16 and [Figure 5-](#page-45-4) 17.

<span id="page-45-4"></span><span id="page-45-3"></span>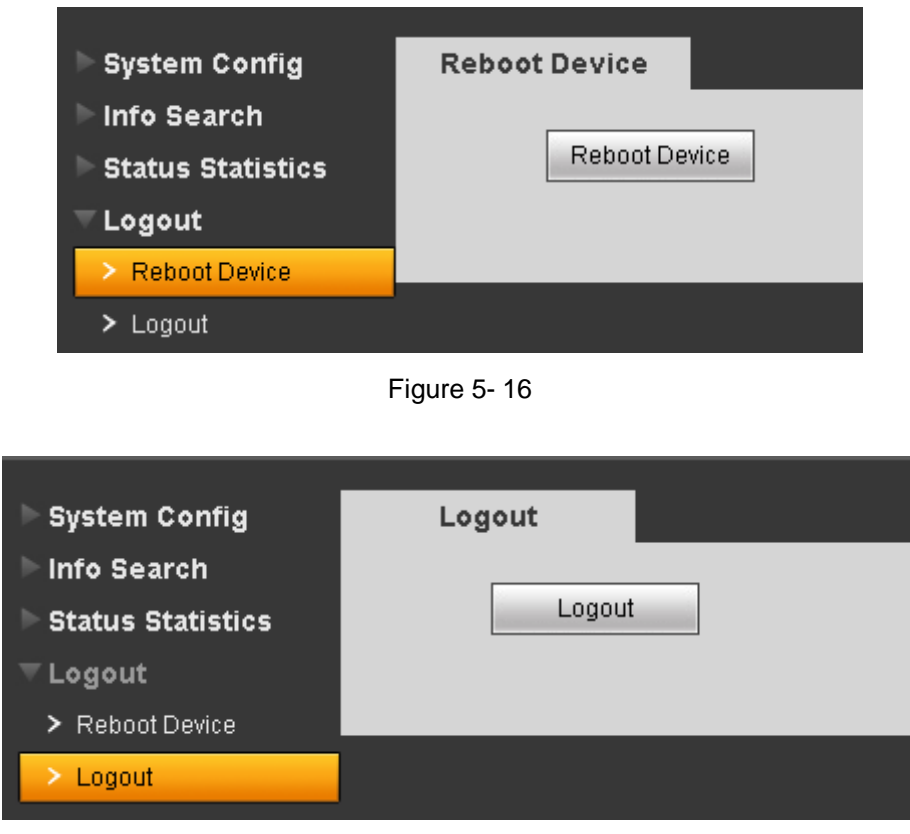

Figure 5- 17

# <span id="page-46-0"></span>**Appendix 1 Specifications**

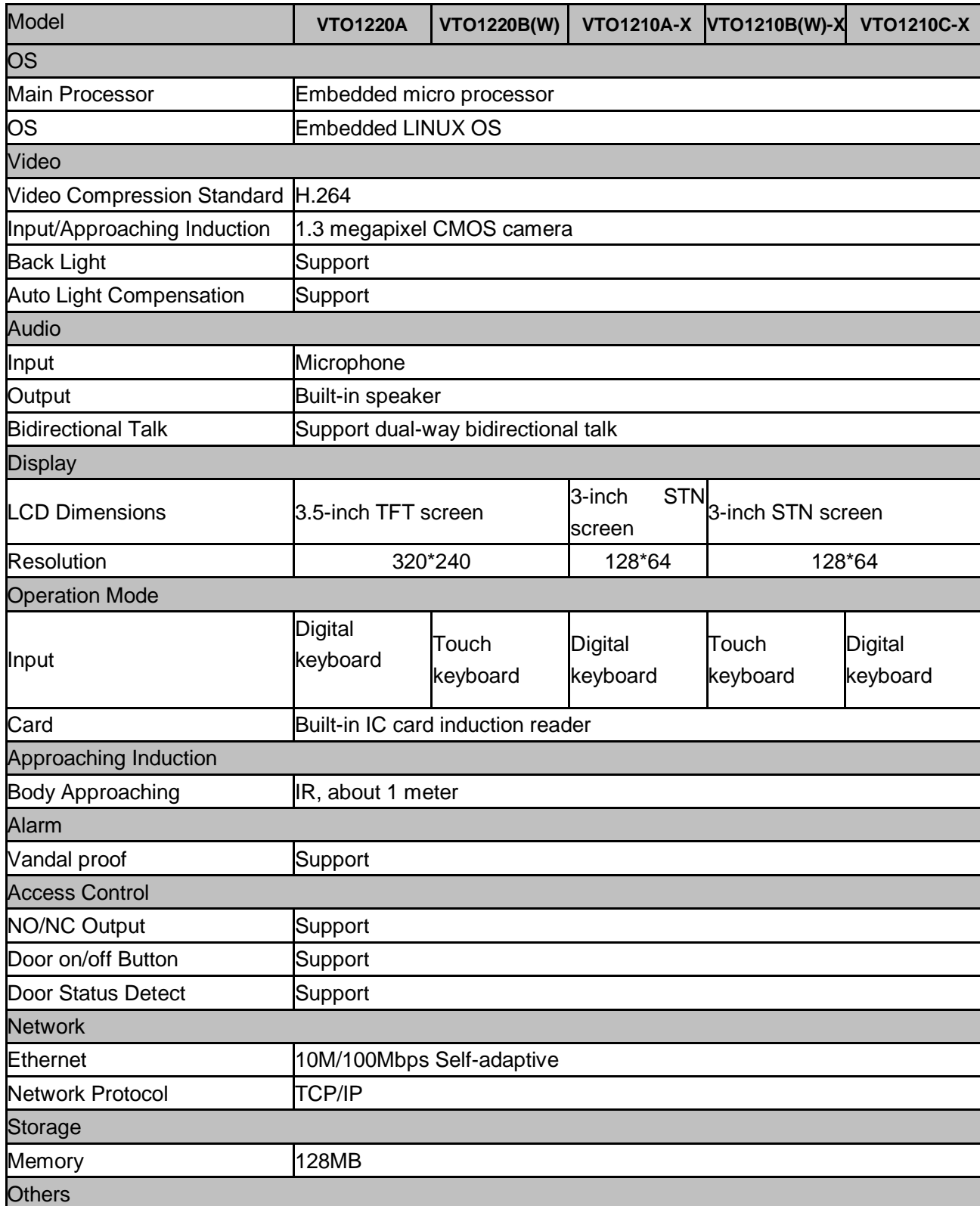

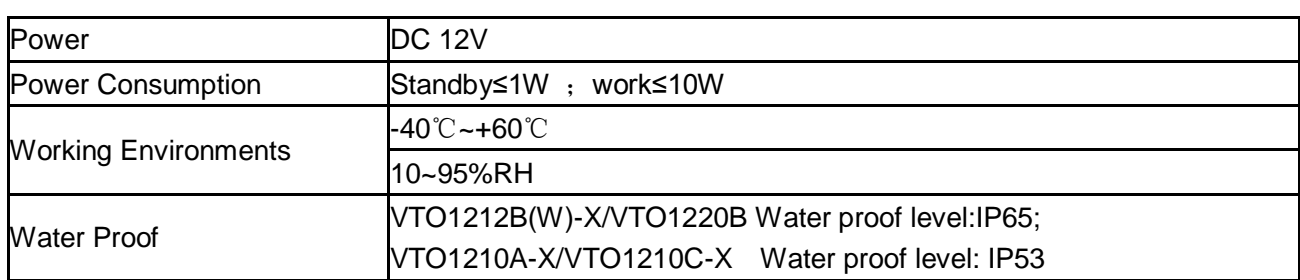

**Note:**

- **This manual is for reference only. Slight difference may be found in user interface.**
- **All the designs and software here are subject to change without prior written notice.**
- **[All trademarks and registered trademarks are the properties of their respective](http://www.affordablelaundry.com/all-trademarks-and-registered-trademarks-are-the-property-of-their-respective-owners)  [owners.](http://www.affordablelaundry.com/all-trademarks-and-registered-trademarks-are-the-property-of-their-respective-owners)**
- **If there is any uncertainty or controversy, please refer to the final explanation of us.**
- **Please visit our website or contact your local service engineer for more information.**